# **Οθόνη Dell UltraSharp 43 4K USB-C** Οδηγός χρήστη

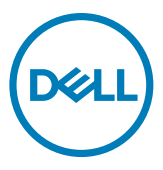

**Μοντέλο: U4320Q Ρυθμιστικό μοντέλο: U4320Qt**

- **ΣΗΜΕΙΩΣΗ: Η ΣΗΜΕΙΩΣΗ υποδεικνύει σημαντικές πληροφορίες που θα σας βοηθήσουν να χρησιμοποιήσετε καλύτερα τον υπολογιστή σας.**
- **ΠΡΟΣΟΧΗ: Η υπόδειξη ΠΡΟΣΟΧΗ υποδηλώνει δυνητική υλική ζημιά ή απώλεια δεδομένων, αν δεν ακολουθήσετε τις οδηγίες.**
- **ΠΡΟΕΙΔΟΠΟΙΗΣΗ: Η ΠΡΟΕΙΔΟΠΟΙΗΣΗ υποδηλώνει δυνητική υλική ζημιά, τραυματισμό ή θάνατο.**

**Copyright © 2019-2020 Dell Inc. ή οι θυγατρικές της. Με επιφύλαξη παντός δικαιώματος.** Τα Dell, EMC και άλλα εμπορικά σήματα αποτελούν εμπορικά σήματα της Dell Inc. ή των θυγατρικών της. Άλλα εμπορικά σήματα ενδέχεται να είναι εμπορικά σήματα των αντίστοιχων κατόχων τους.

2020 - 11

Αναθ. A02

# **Περιεχόμενα**

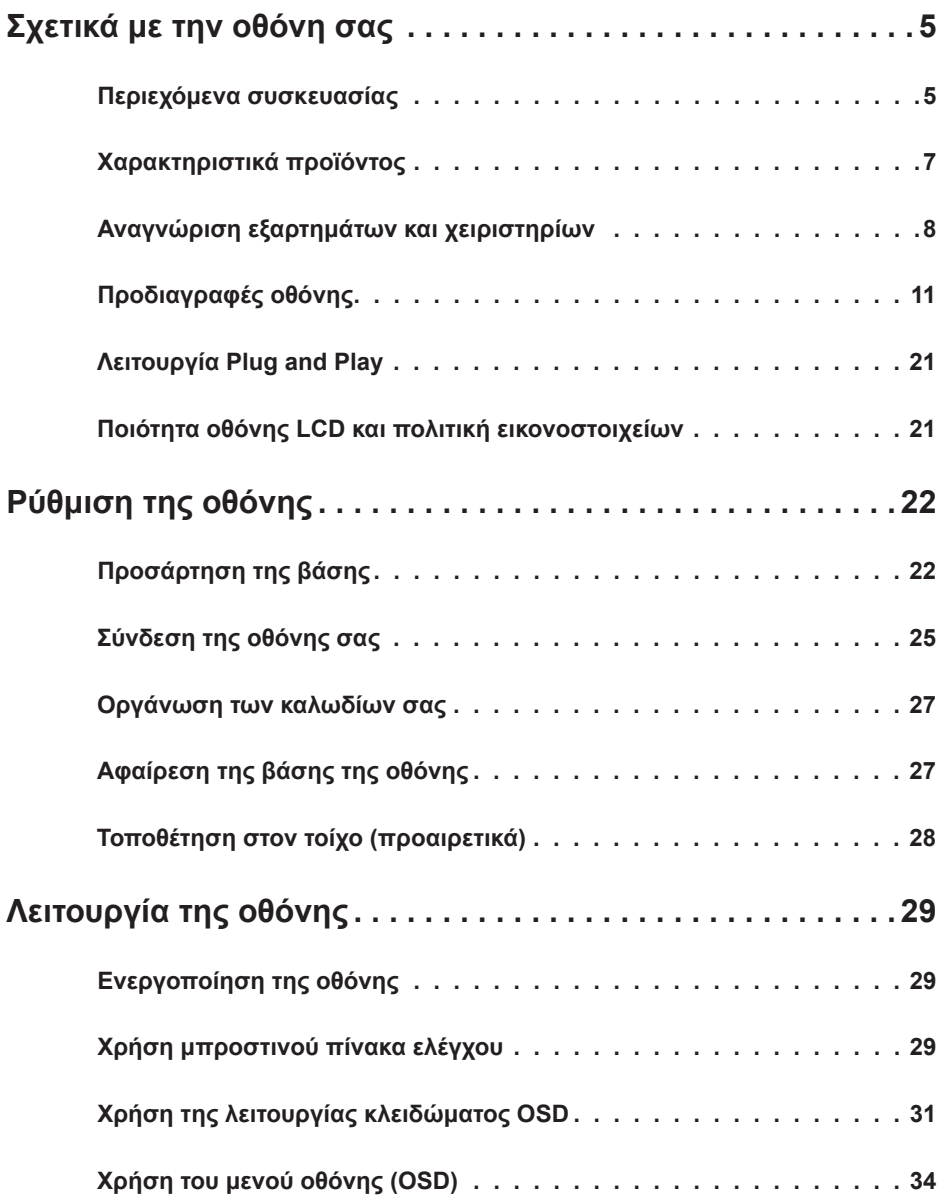

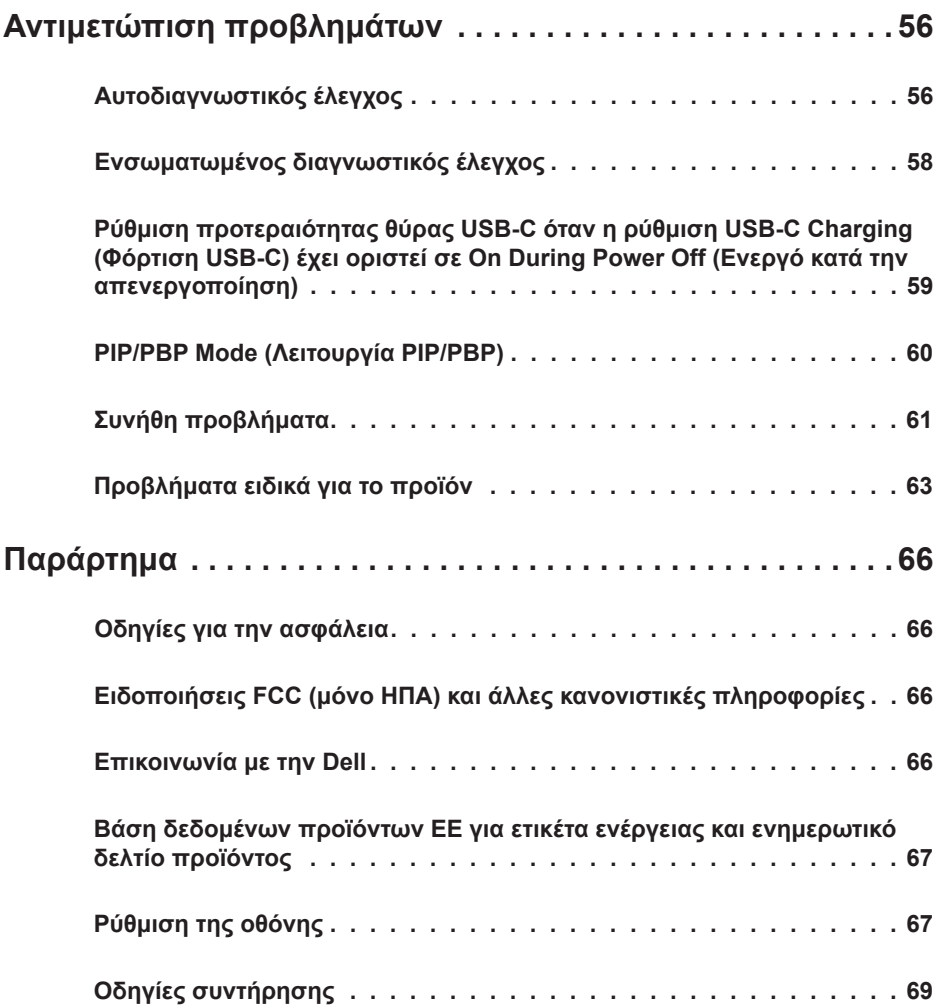

# <span id="page-4-0"></span>**Σχετικά με την οθόνη σας**

## **Περιεχόμενα συσκευασίας**

Η οθόνη σας αποστέλλεται με τα εξαρτήματα που παρουσιάζονται παρακάτω. Βεβαιωθείτε ότι έχετε παραλάβει όλα τα εξαρτήματα και [επικοινωνήστε με τη Dell](#page-65-1)  σε περίπτωση απουσίας οποιουδήποτε εξαρτήματος.

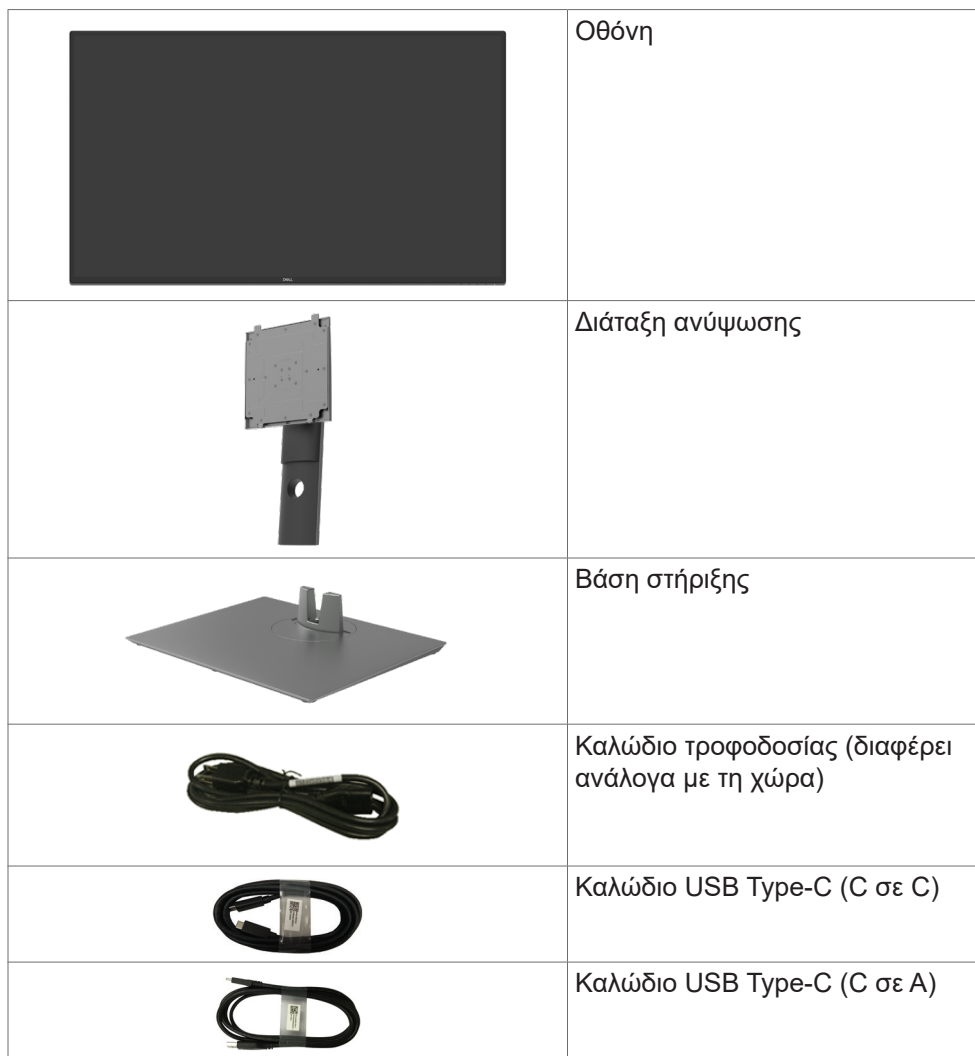

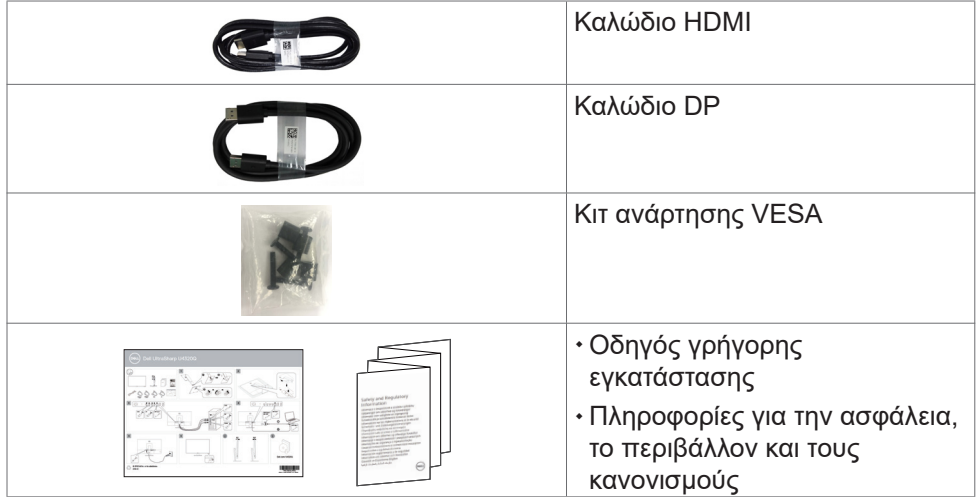

## <span id="page-6-0"></span>**Χαρακτηριστικά προϊόντος**

Η οθόνη **Dell UltraSharp U4320Q** διαθέτει active matrix, Thin Film Transistor (TFT), Οθόνη υγρών κρυστάλλων(LCD) και οπίσθιο φωτισμό LED. Τα χαρακτηριστικά της οθόνης περιλαμβάνουν:

- Οθόνη ενεργής περιοχής 107,975 cm (42,51 ίντσες) (Μετρούμενη διαγώνια) ανάλυση 3840 x 2160 (16:9), καθώς και υποστήριξη πλήρους οθόνης σε χαμηλότερες αναλύσεις.
- Ευρείες γωνίες θέασης με χρώμα sRGB 96%.
- Δυνατότητες προσαρμογής κλίσης, περιστροφής στον οριζόντιο άξονα και κατακόρυφης επέκτασης.
- Ενσωματωμένα ηχεία (2 x 8 W) της New Sunlink.
- Αφαιρούμενη βάση και οπές στερέωσης Video Electronics Standards Association (VESA™) 100 mm και 200 mm για ευέλικτες λύσεις εγκατάστασης.
- Η εξαιρετικά λεπτή πρόσοψη ελαχιστοποιεί το κενό κατά τη χρήση πολλών οθονών, επιτρέποντας ευκολότερη ρύθμιση με μια κομψή εμπειρία προβολής.
- Η εκτεταμένη ψηφιακή συνδεσιμότητα με HDMI και DP βοηθά την οθόνη σας να συμβαδίζει με τις μελλοντικές τεχνολογικές εξελίξεις.
- Μεμονωμένη θύρα USB Type-C για τροφοδοσία συμβατού φορητού υπολογιστή κατά τη λήψη σήματος βίντεο.
- Δυνατότητα Plug and Play εφόσον υποστηρίζεται από το σύστημά σας.
- Ρυθμίσεις επί της οθόνης (OSD) για εύκολη εγκατάσταση και βελτιστοποίηση της οθόνης.
- Κλείδωμα κουμπιών λειτουργίας και OSD.
- Υποδοχή κλειδαριάς ασφαλείας.
- ≤ 0,3 W σε κατάσταση αναμονής.
- Βελτιστοποιήστε την άνεση των ματιών σας με μια οθόνη χωρίς τρεμόπαιγμα.
- **ΣΗΜΕΙΩΣΗ:** Τα πιθανά μακροπρόθεσμα αποτελέσματα της εκπομπής μπλε φωτός από την οθόνη μπορεί να προκαλέσουν βλάβη στα μάτια, συμπεριλαμβανομένης της κόπωσης των ματιών ή της ψηφιακής καταπόνησης των ματιών. Η λειτουργία ComfortView έχει σχεδιαστεί για να μειώνει την ποσότητα του μπλε φωτός που εκπέμπεται από την οθόνη για τη βελτιστοποίηση της άνεσης των ματιών.

# <span id="page-7-0"></span>**Αναγνώριση εξαρτημάτων και χειριστηρίων**

### **Πρόσοψη**

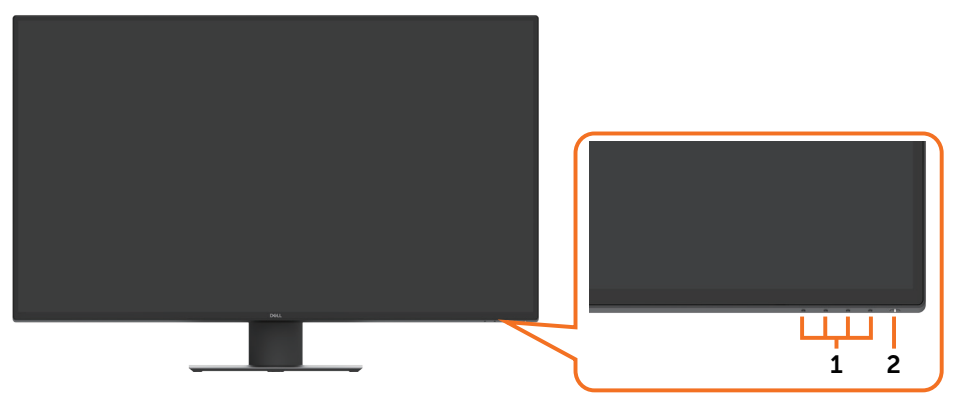

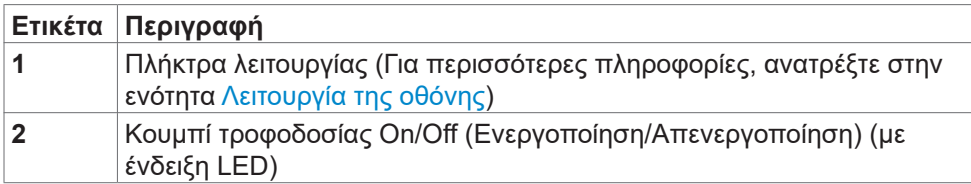

### **Πίσω όψη**

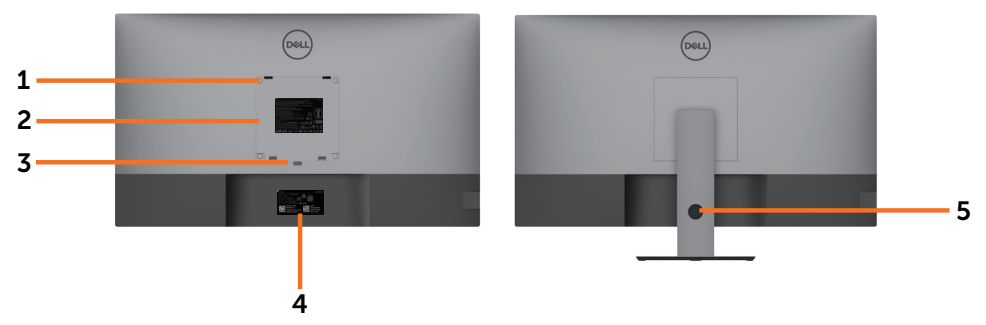

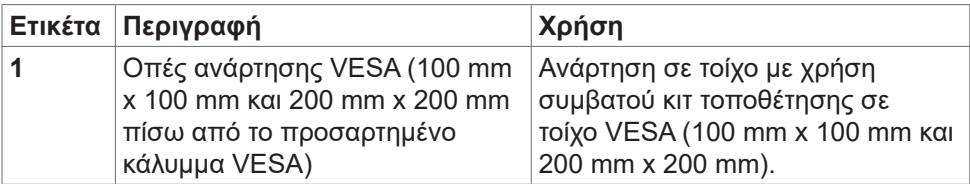

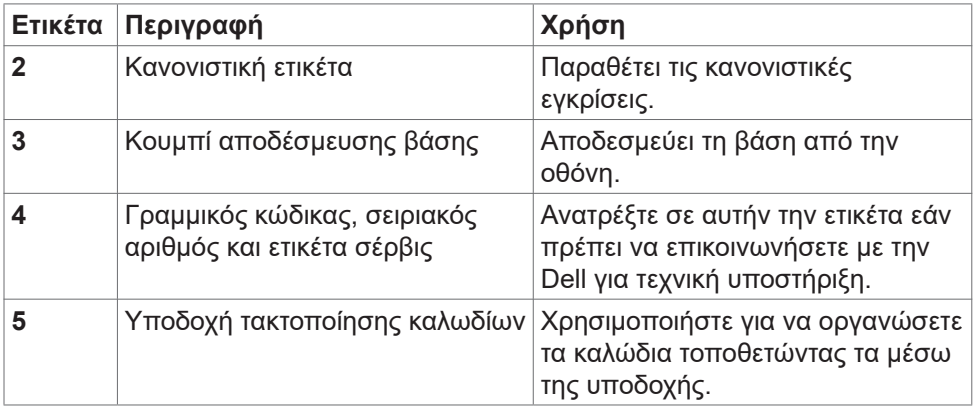

## **Πλευρική όψη**

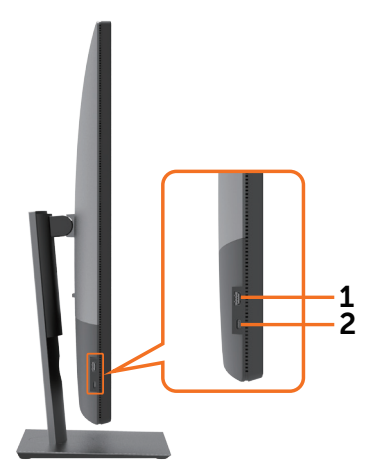

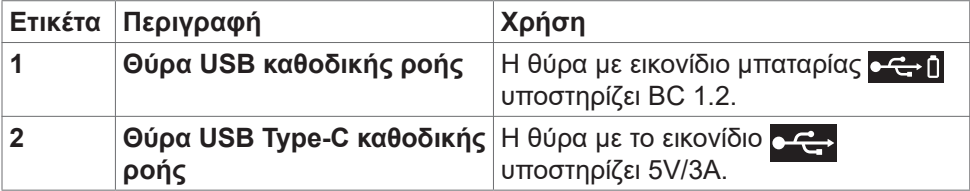

### **Κάτω όψη**

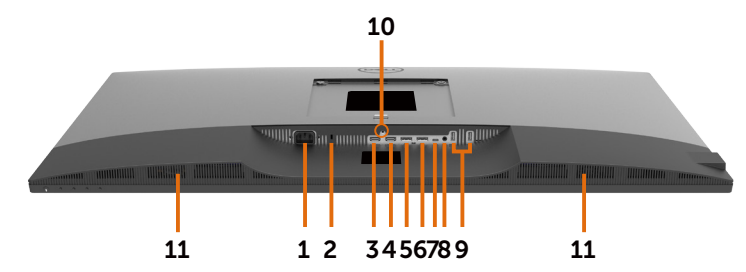

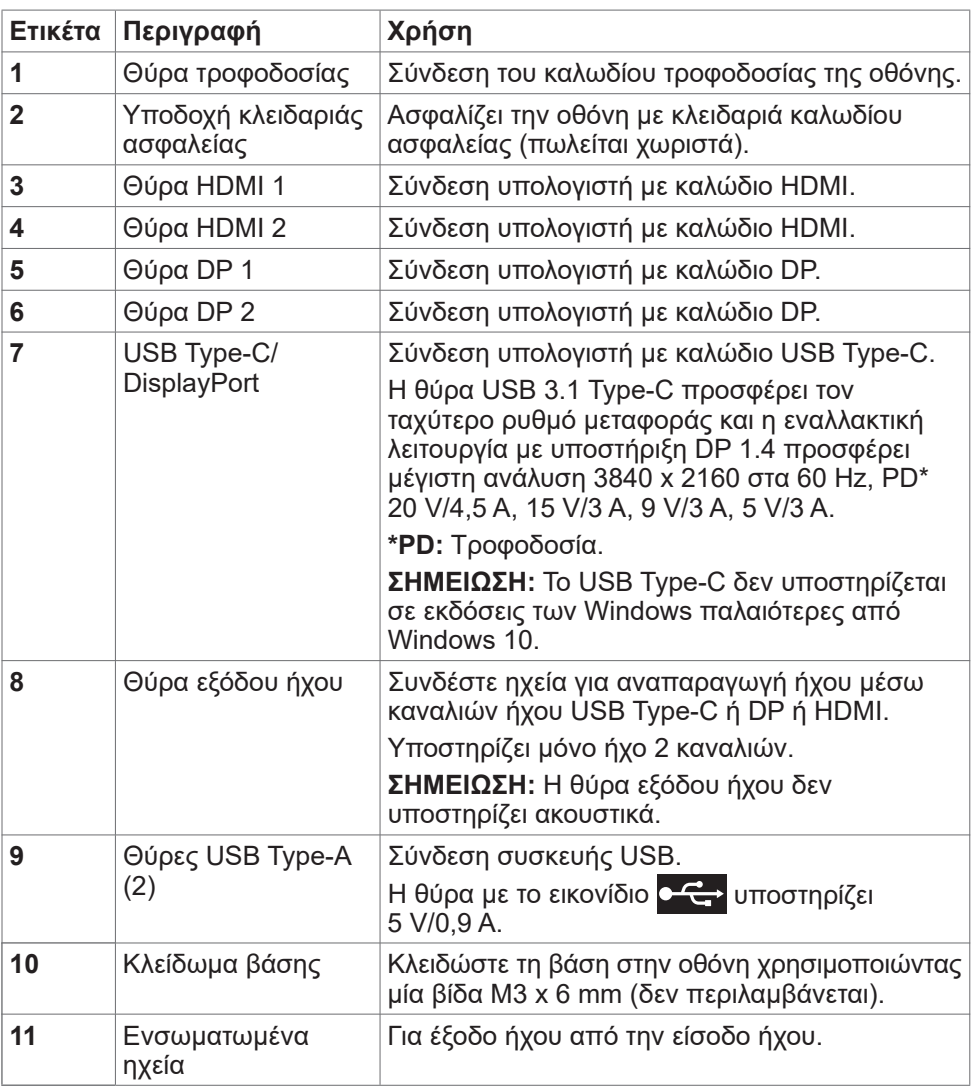

# <span id="page-10-1"></span><span id="page-10-0"></span>**Προδιαγραφές οθόνης**

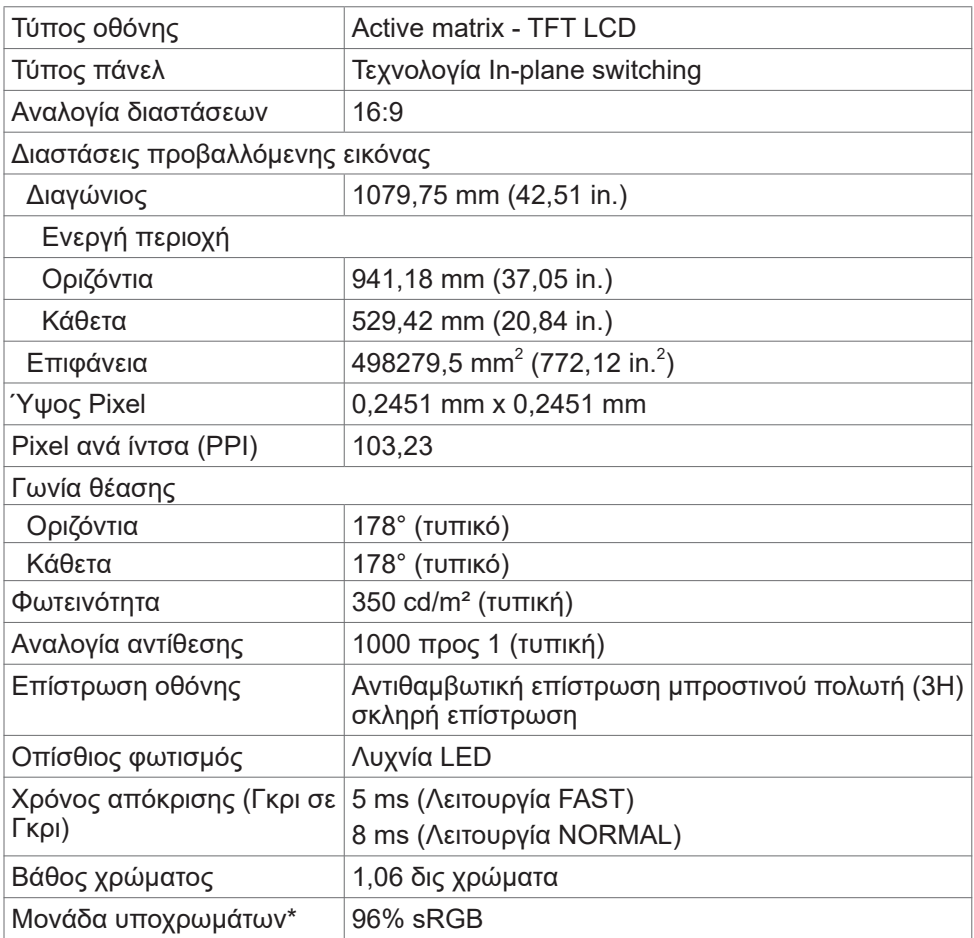

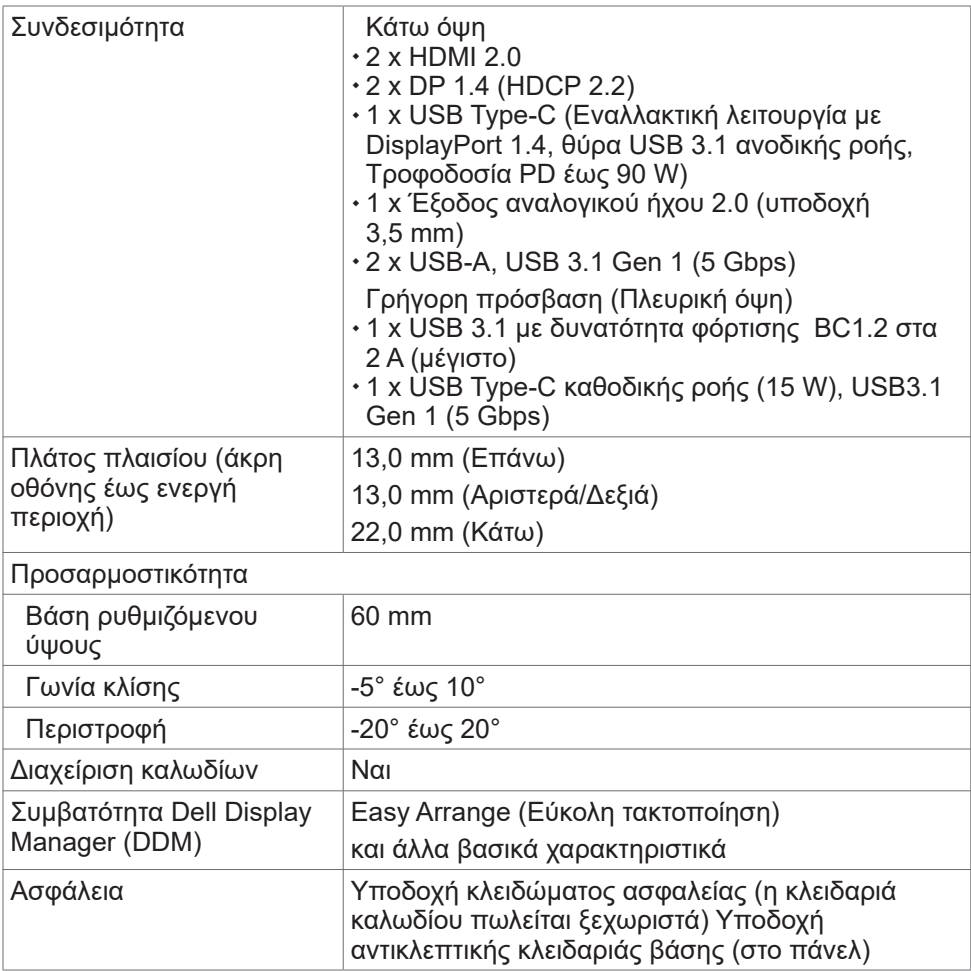

\* Μόνο στο πάνελ, στην προεπιλεγμένη προσαρμοσμένη λειτουργία.

### **Προδιαγραφές ανάλυσης**

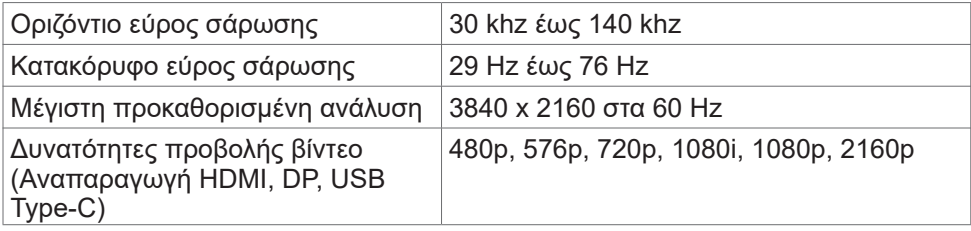

### **Προκαθορισμένες λειτουργίες προβολής**

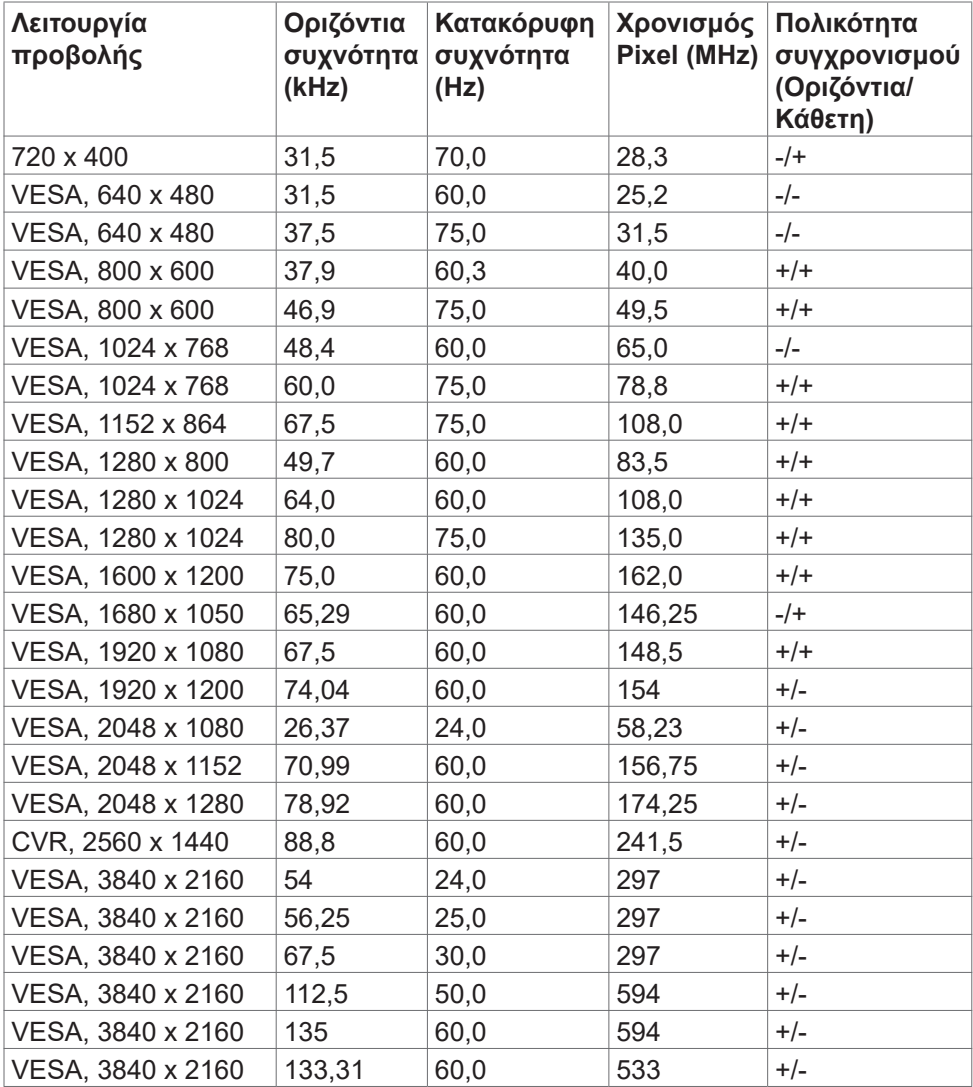

### **Ηλεκτρικές προδιαγραφές**

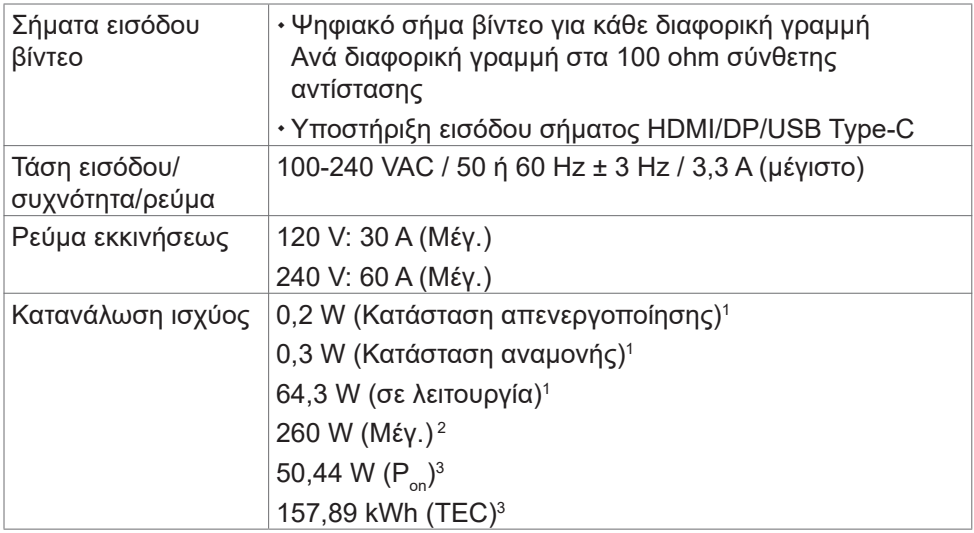

**1** Όπως ορίζεται στα EU 2019/2021 και EU 2019/2013.

**2** Μέγιστη ρύθμιση φωτεινότητας και αντίθεσης με μέγιστη ισχύ τροφοδοσίας σε όλες τις θύρες USB.

<sup>3</sup> P<sub>on</sub>: Κατανάλωση ισχύος στην κατάσταση λειτουργίας όπως ορίζεται στην έκδοση Energy Star 8.0.

TEC: Συνολική κατανάλωση ενέργειας σε kWh όπως ορίζεται στην έκδοση Energy star 8.0.

Αυτό το έγγραφο είναι μόνο ενημερωτικό και αντικατοπτρίζει την εργαστηριακή απόδοση. Το προϊόν σας ενδέχεται να έχει διαφορετική απόδοση ανάλογα με το λογισμικό, τα εξαρτήματα και τις περιφερειακές συσκευές που έχετε παραγγείλει και δεν έχει καμία υποχρέωση ενημέρωσης αυτών των πληροφοριών. Κατά συνέπεια, ο πελάτης δεν πρέπει να βασίζεται σε αυτές τις πληροφορίες για τη λήψη αποφάσεων σχετικά με τις ηλεκτρικές αντοχές ή άλλα. Καμία εγγύηση ως προς την ακρίβεια ή την πληρότητα δεν εκφράζεται ούτε υπονοείται.

**ΣΗΜΕΙΩΣΗ:** Αυτή η οθόνη είναι πιστοποιημένη με **ENERGY STAR**.

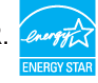

Αυτό το προϊόν διαθέτει πιστοποίηση ENERGY STAR για τις εργοστασιακές ρυθμίσεις, οι οποίες μπορούν να αποκατασταθούν με τη λειτουργία "Factory Reset" (Επαναφορά εργοστασιακών ρυθμίσεων) στο μενού OSD. Η αλλαγή των εργοστασιακών ρυθμίσεων ή η ενεργοποίηση άλλων λειτουργιών ενδέχεται να αυξήσουν την κατανάλωση ρεύματος σε επίπεδα που ξεπερνούν το καθορισμένο όριο της πιστοποίησης ENERGY STAR.

### **Προδιαγραφές ηχείων**

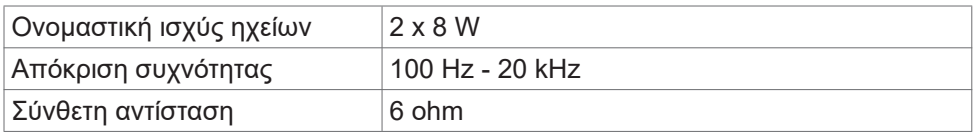

### **Φυσικά χαρακτηριστικά**

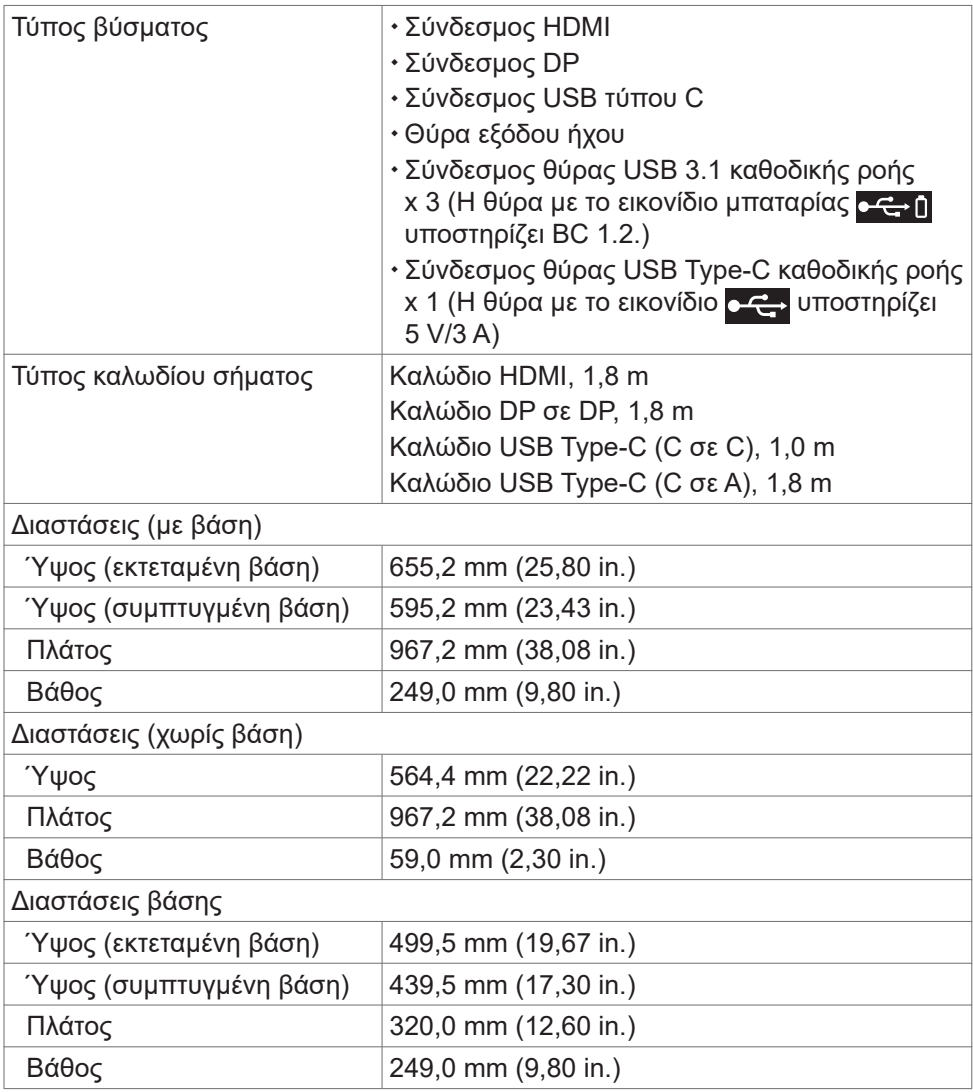

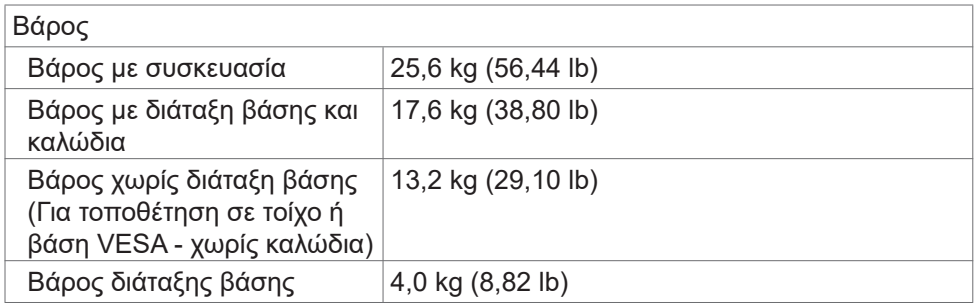

### **Περιβαλλοντικά Χαρακτηριστικά**

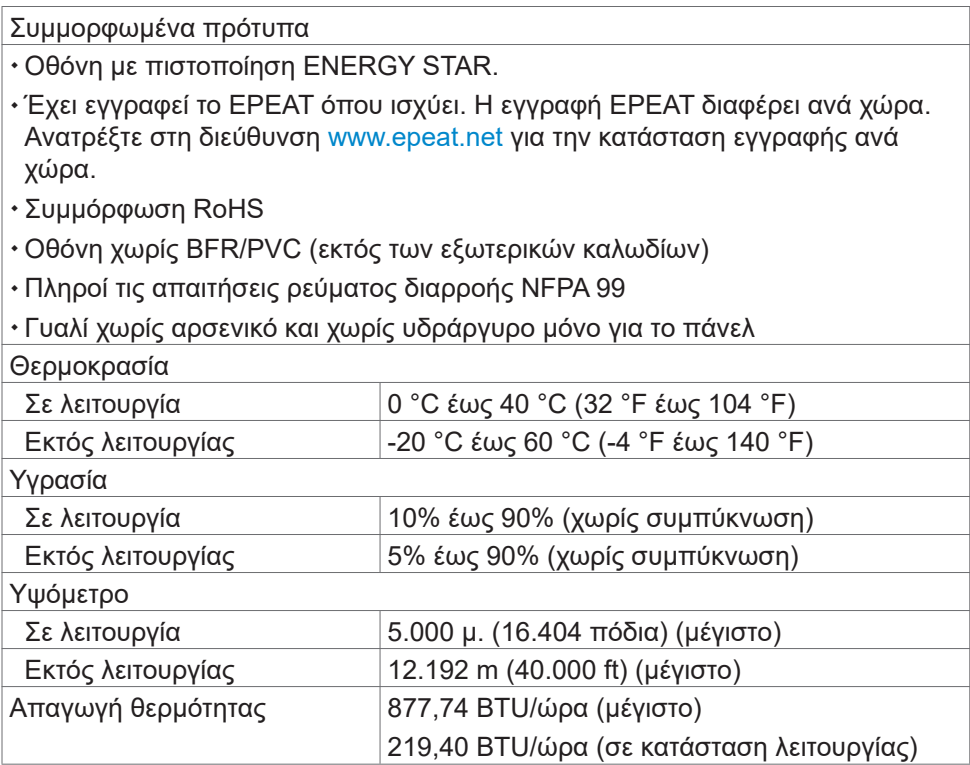

### **Διάταξη ακίδων**

#### **Θύρα HDMI**

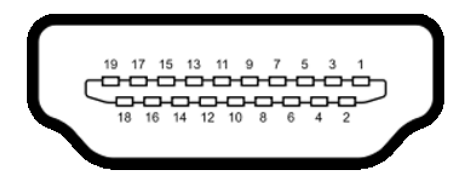

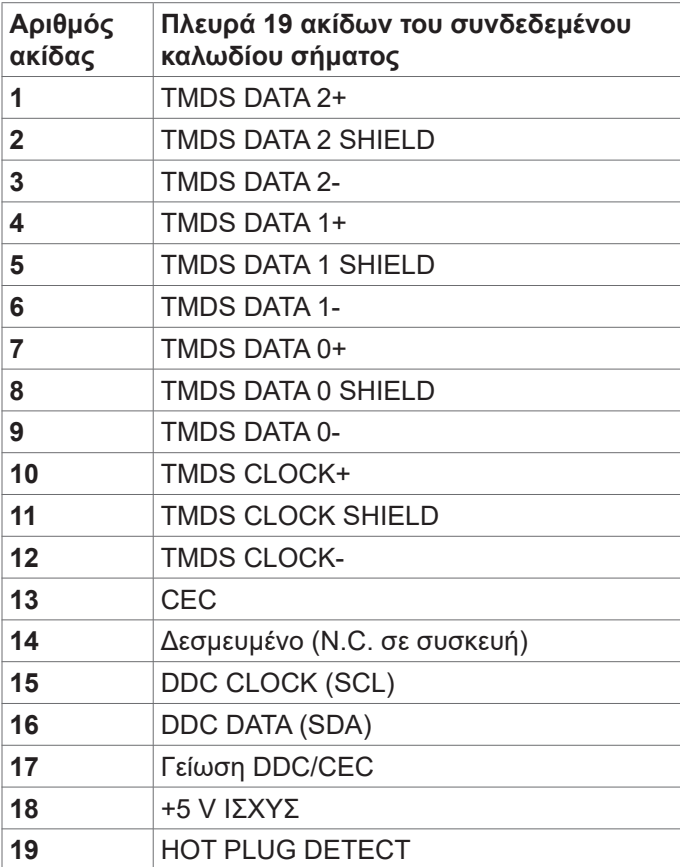

### **Θύρα DP**

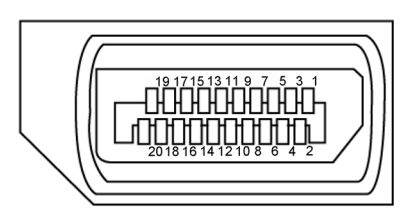

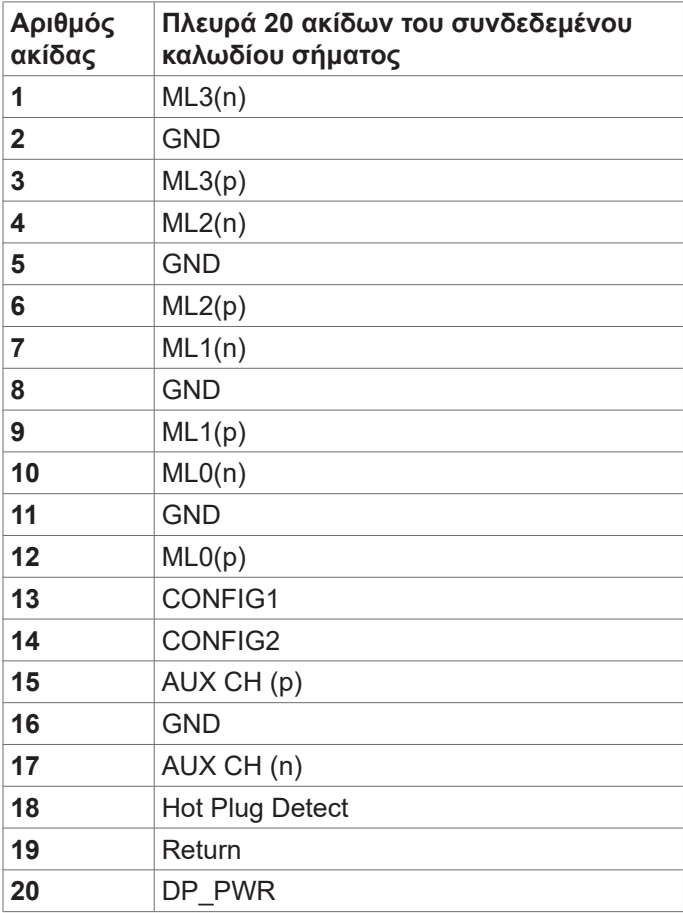

#### **Θύρα USB Type-C**

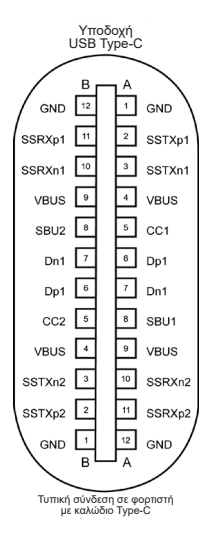

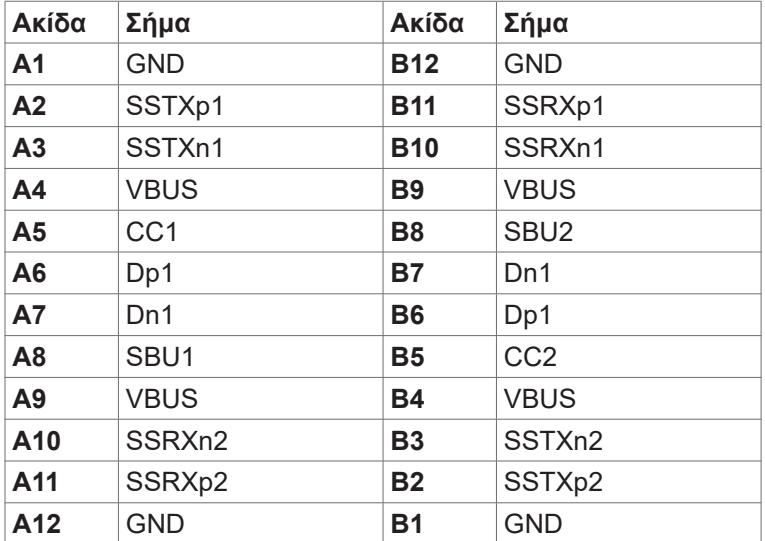

#### **Universal Serial Bus (USB)**

Αυτή η ενότητα σας παρέχει πληροφορίες σχετικά με τις θύρες USB που είναι διαθέσιμες στην οθόνη σας.

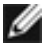

**ΣΗΜΕΙΩΣΗ:** Έως 2 A σε θύρα USB καθοδικής ροής (θύρα με εικονίδιο μπαταρίας ) με συσκευές συμβατές με BC 1.2. Έως 3 A σε θύρα USB Type-C καθοδικής ροής (θύρα με εικονίδιο (300) με συσκευές συμβατές με 5 V/3 A.

Η οθόνη σας διαθέτει τις ακόλουθες θύρες USB:

- 4 καθοδικής ροής 2 στην αριστερή πλευρά, 2 στο κάτω μέρος. Θύρα φόρτισης ισχύος - οι θύρες με εικονίδιο μπαταρίας υποστηρίζουν γρήγορη δυνατότητα φόρτισης εάν η συσκευή είναι συμβατή με BC 1.2.Το εικονίδιο USB Type-C καθοδικής ροής υποστηρίζει γρήγορη δυνατότητα φόρτισης εάν η συσκευή είναι συμβατή με 5V/3A.
- **ΣΗΜΕΙΩΣΗ:** Οι θύρες USB της οθόνης λειτουργούν μόνο όταν η οθόνη είναι ενεργοποιημένη ή σε κατάσταση αναμονής. Στην κατάσταση αναμονής, εάν το καλώδιο USB (Type-C σε Type-C) είναι συνδεδεμένο, οι θύρες USB μπορούν να λειτουργήσουν κανονικά. Διαφορετικά, ακολουθήστε τη ρύθμιση OSD του USB. Εάν η ρύθμιση είναι "On in Standby Mode" (Ενεργό σε κατάσταση αναμονής), τότε το USB λειτουργεί κανονικά, διαφορετικά το USB είναι απενεργοποιημένο. Εάν απενεργοποιήσετε την οθόνη και, στη συνέχεια, την ενεργοποιήσετε, οι συνδεδεμένες περιφερειακές συσκευές ενδέχεται να χρειαστούν μερικά δευτερόλεπτα για να συνεχίσουν την κανονική λειτουργία τους.

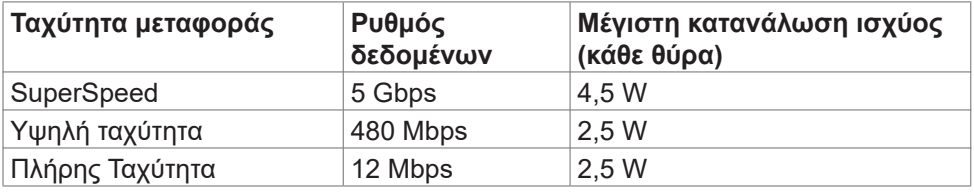

#### **Θύρα USB καθοδικής ροής**

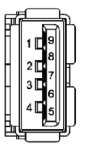

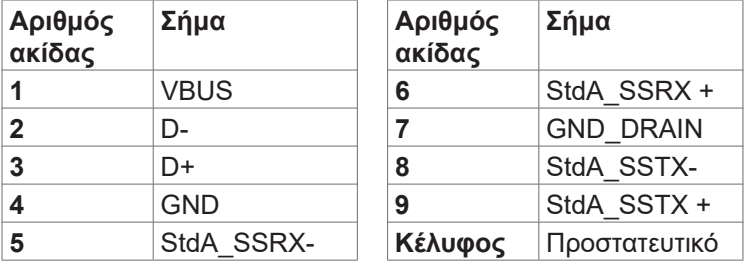

## <span id="page-20-0"></span>**Λειτουργία Plug and Play**

Μπορείτε να εγκαταστήσετε την οθόνη σε οποιοδήποτε σύστημα συμβατό με λειτουργία Plug-and-Play. Η οθόνη παρέχει αυτόματα στο σύστημα υπολογιστή τα εκτεταμένα δεδομένα αναγνώρισης οθόνης (EDID) χρησιμοποιώντας πρωτόκολλα καναλιού δεδομένων προβολής (DDC), ώστε ο υπολογιστής να μπορεί να διαμορφωθεί αυτόματα και να βελτιστοποιήσει τις ρυθμίσεις της οθόνης. Οι περισσότερες εγκαταστάσεις οθόνης γίνονται αυτόματα. Μπορείτε να επιλέξετε διαφορετικές ρυθμίσεις εάν θέλετε. Για περισσότερες πληροφορίες σχετικά με την αλλαγή των ρυθμίσεων της οθόνης, ανατρέξτε στην ενότητα [Λειτουργία της](#page-28-1)  [οθόνης.](#page-28-1)

## **Ποιότητα οθόνης LCD και πολιτική εικονοστοιχείων**

Κατά τη διαδικασία κατασκευής της οθόνης LCD, δεν είναι ασυνήθιστο ένα ή περισσότερα pixel να σταθεροποιηθούν σε αμετάβλητη κατάσταση, τα οποία είναι δύσκολο να τα δείτε και δεν επηρεάζουν την ποιότητα ή τη χρηστικότητα της οθόνης. Για περισσότερες πληροφορίες σχετικά με την Πολιτική Pixel οθόνης LCD, ανατρέξτε στον ιστότοπο υποστήριξης της Dell στη διεύθυνση[:](http://www.dell.com/support/monitors) [www.dell.com/support/monitors.](http://www.dell.com/support/monitors)

# <span id="page-21-0"></span>**Ρύθμιση της οθόνης**

## **Προσάρτηση της βάσης**

**ΣΗΜΕΙΩΣΗ:** Η διάταξη ανύψωσης και η βάση στήριξης είναι αποσυνδεδεμένες όταν η οθόνη αποστέλλεται από το εργοστάσιο.

**ΣΗΜΕΙΩΣΗ:** Η παρακάτω διαδικασία ισχύει για την προεπιλεγμένη βάση. Εάν αγοράσατε οποιαδήποτε άλλη βάση, ανατρέξτε στην τεκμηρίωση που συνοδεύει τη βάση για να την ρυθμίσετε.

**ΠΡΟΣΟΧΗ: Τοποθετήστε την οθόνη σε μια επίπεδη, καθαρή και μαλακή επιφάνειας για να αποφύγετε φθορά της οθόνης.**

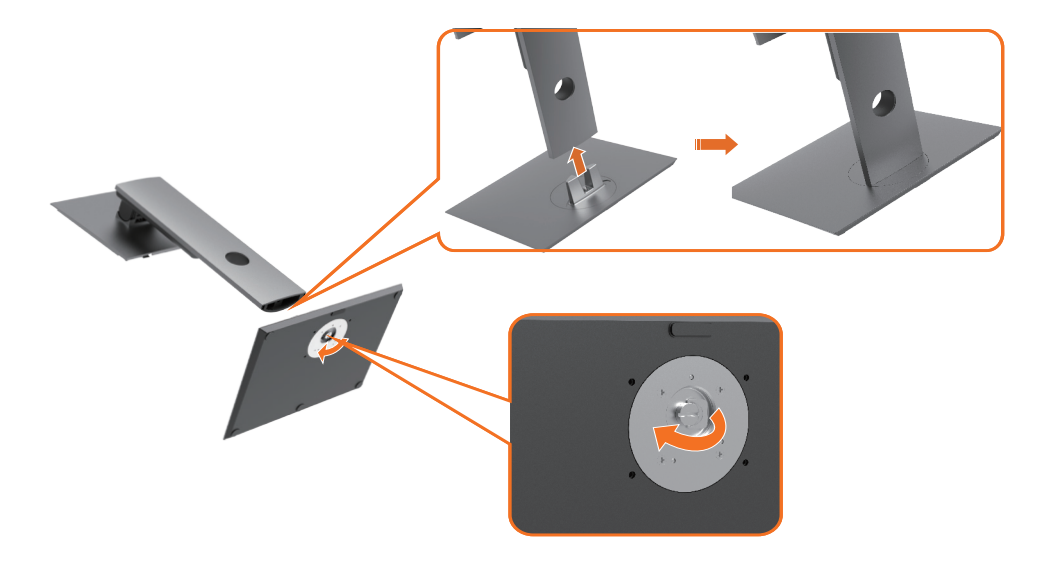

Για να συνδέσετε τη βάση της οθόνης:

- **1** Ευθυγραμμίστε τις προεξοχές της βάσης με τις αντίστοιχες υποδοχές.
- **2** Εισαγάγετε πλήρως τις προεξοχές στις υποδοχές της βάσης.
- **3** Σηκώστε τη βιδωτή λαβή και περιστρέψτε τη βίδα δεξιόστροφα.
- **4** Αφού σφίξετε πλήρως τη βίδα, διπλώστε τη λαβή επίπεδα μέσα στην εσοχή.

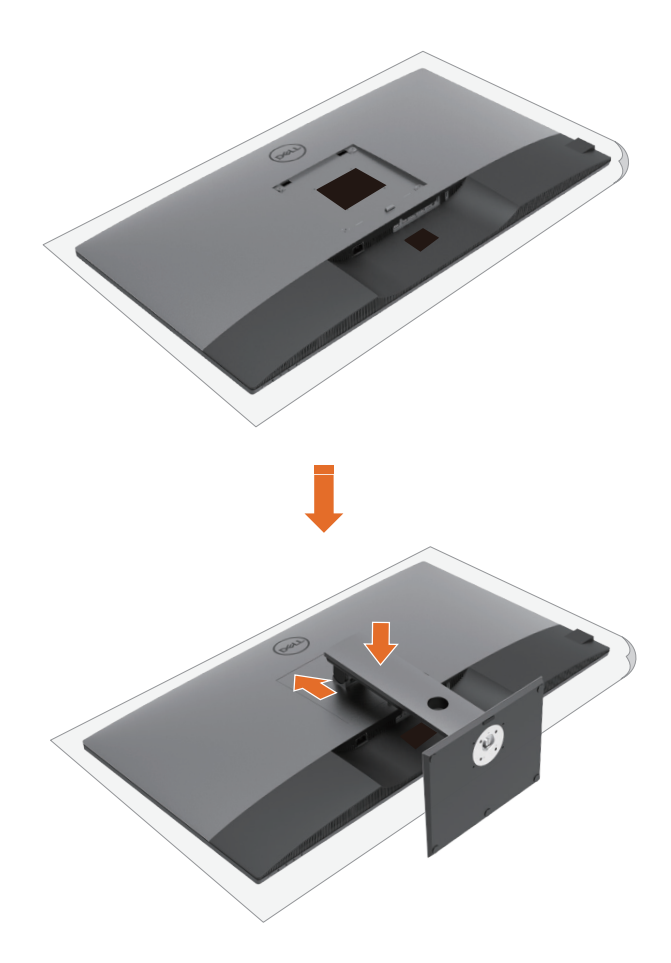

Για να συνδέσετε τη βάση της οθόνης:

- **1** Τοποθετήστε την οθόνη με την πρόσοψή της προς τα κάτω. Ανασηκώστε το κάλυμμα για να αποκαλύψετε την περιοχή VESA για τη συναρμολόγηση της βάσης.
- **2** Τοποθετήστε τις δύο γλωττίδες στο πάνω μέρος της βάσης στην εγκοπή στο πίσω μέρος της οθόνης.
- **3** Πιέστε τη βάση μέχρι να ασφαλίσει στη θέση της.

### **Χρήση κλίσης, περιστροφής και κατακόρυφης επέκτασης**

**ΣΗΜΕΙΩΣΗ:** Αυτό ισχύει για μια οθόνη με βάση. Εάν αγοράσατε οποιαδήποτε άλλη βάση, ανατρέξτε στον αντίστοιχο οδηγό εγκατάστασης της βάσης.

#### **Κλίση, περιστροφή και κατακόρυφη επέκταση**

Με τη βάση προσαρτημένη στην οθόνη, μπορείτε να γείρετε την οθόνη για να επιλέξετε την πιο άνετη γωνία θέασης.

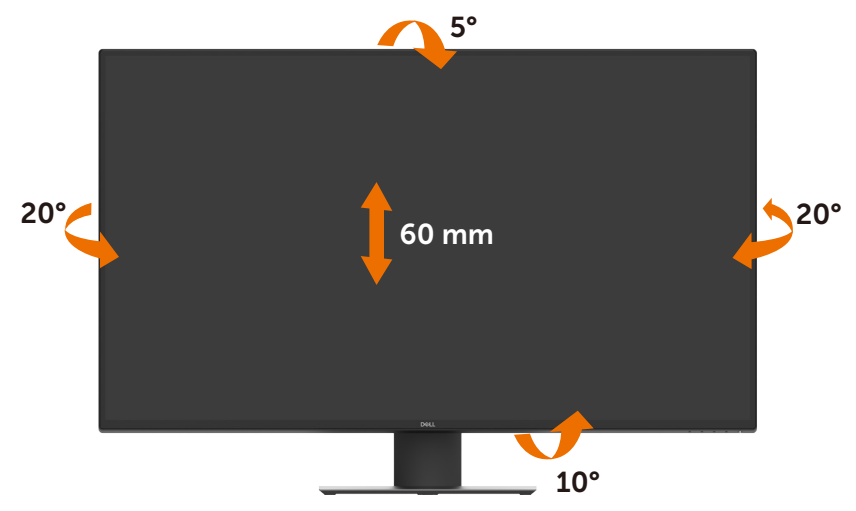

**ΣΗΜΕΙΩΣΗ:** Η βάση είναι αποσυνδεδεμένη όταν η οθόνη αποστέλλεται από το εργοστάσιο.

# <span id="page-24-1"></span><span id="page-24-0"></span>**Σύνδεση της οθόνης σας**

#### **ΠΡΟΕΙΔΟΠΟΙΗΣΗ: Προτού ξεκινήσετε οποιαδήποτε από τις διαδικασίες αυτής της ενότητας, ακολουθήστε τις [Οδηγίες ασφαλείας](#page-65-2).**

Για να συνδέσετε την οθόνη σας στον υπολογιστή:

- **1** Απενεργοποιήστε τον υπολογιστή σας.
- **2** Συνδέστε το καλώδιο HDMI/DP/USB Type-C από την οθόνη στον υπολογιστή.
- **3** Ενεργοποιήστε την οθόνη σας.
- **4** Επιλέξτε τη σωστή πηγή εισόδου από το μενού OSD και ενεργοποιήστε τον υπολογιστή σας.

### **Σύνδεση του καλωδίου HDMI**

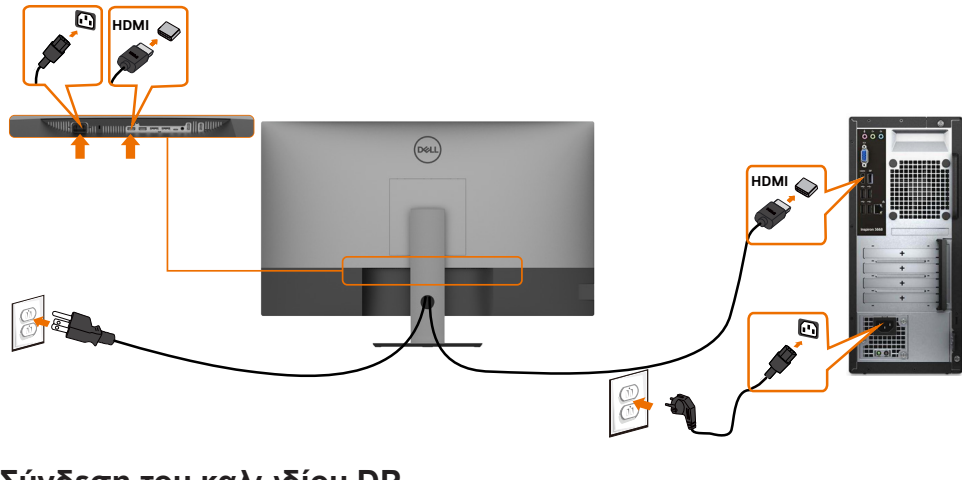

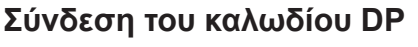

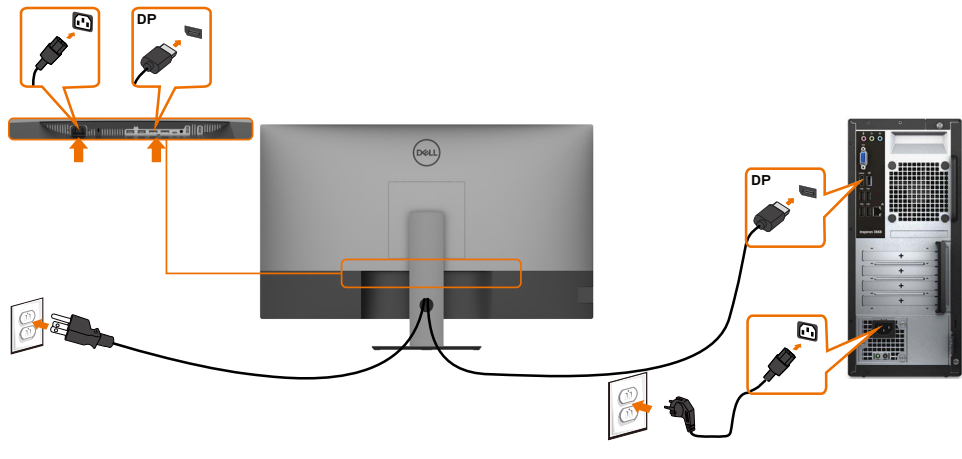

**Σύνδεση του καλωδίου USB Type-C (C σε A)**

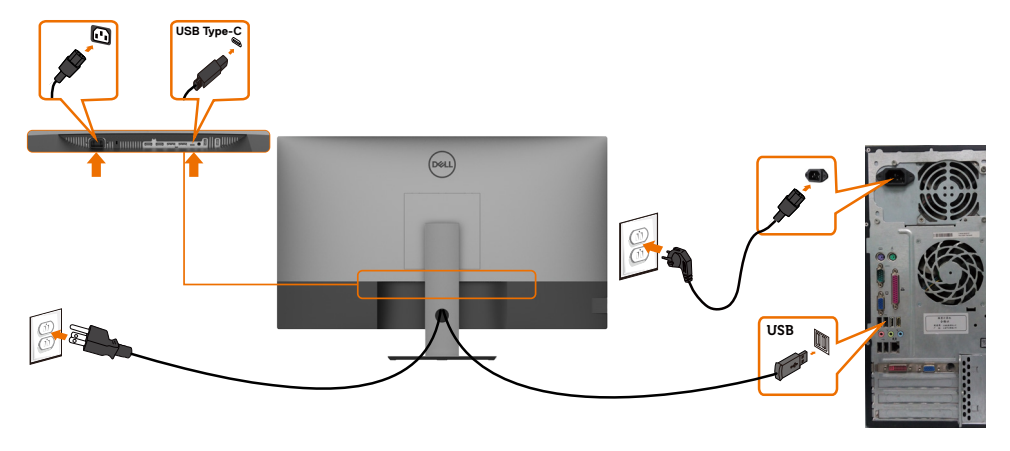

**ΣΗΜΕΙΩΣΗ:** Σε αυτή τη σύνδεση είναι διαθέσιμα μόνο δεδομένα και δεν υπάρχει βίντεο. Χρειάζεστε άλλη σύνδεση βίντεο για προβολή.

#### **Σύνδεση του καλωδίου USB Type-C (C σε C)**

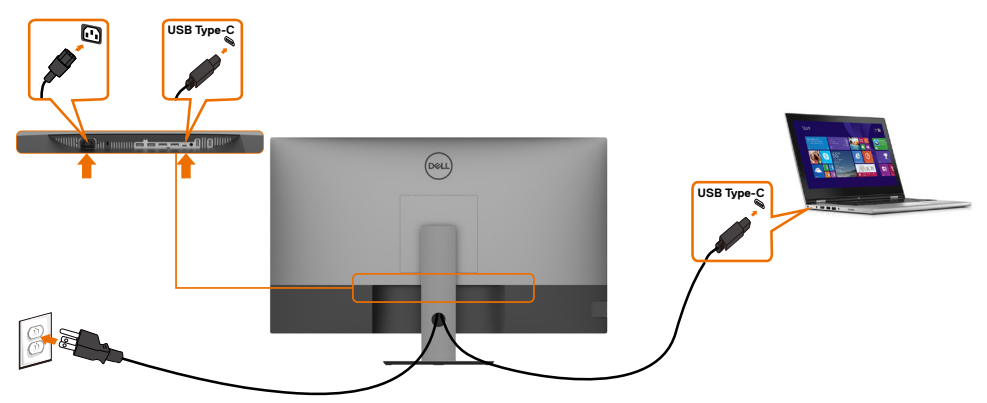

Η θύρα USB Type-C (κάτω) στην οθόνη σας:

- Μπορεί να χρησιμοποιηθεί εναλλακτικά ως USB Type-C ή DisplayPort 1.4.
- Υποστηρίζει USB Power Delivery (PD), με προφίλ έως 90 W.

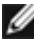

**ΣΗΜΕΙΩΣΗ:** Ανεξάρτητα από την απαίτηση ισχύος/την πραγματική κατανάλωση ενέργειας του φορητού σας υπολογιστή ή το υπόλοιπο χρόνου λειτουργίας της μπαταρίας σας, η οθόνη Dell U4320Q έχει σχεδιαστεί για να παρέχει τροφοδοσία έως και 90 W στον φορητό υπολογιστή σας.

<span id="page-26-0"></span>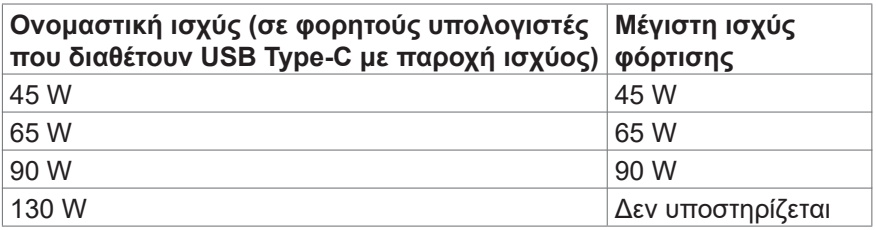

## **Οργάνωση των καλωδίων σας**

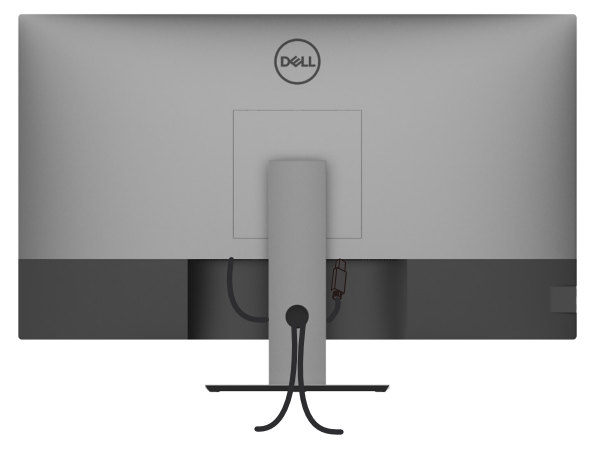

Αφού συνδέσετε όλα τα απαραίτητα καλώδια στην οθόνη και τον υπολογιστή σας, (ανατρέξτε στην ενότητα [Σύνδεση της οθόνης σας](#page-24-1) για τη σύνδεση) οργανώστε όλα τα καλώδια με τον τρόπο που παρουσιάζεται παραπάνω.

## **Αφαίρεση της βάσης της οθόνης**

- **ΠΡΟΣΟΧΗ: Για να αποφύγετε γρατσουνιές στην οθόνη LCD κατά την αφαίρεση της βάσης, βεβαιωθείτε ότι η οθόνη είναι τοποθετημένη σε μια μαλακή, καθαρή επιφάνεια.**
- 

**ΣΗΜΕΙΩΣΗ:** Η παρακάτω διαδικασία ισχύει για την προεπιλεγμένη βάση. Εάν αγοράσατε οποιαδήποτε άλλη βάση, ανατρέξτε στην τεκμηρίωση που συνοδεύει τη βάση για να την ρυθμίσετε.

Για να αφαιρέσετε τη βάση:

- **1** Τοποθετήστε την οθόνη σε ένα μαλακό πανί ή μαξιλάρι.
- **2** Πατήστε και κρατήστε πατημένο το κουμπί αποδέσμευσης βάσης.
- **3** Σηκώστε τη βάση στήριξης και απομακρύνετέ τη από την οθόνη.

<span id="page-27-0"></span>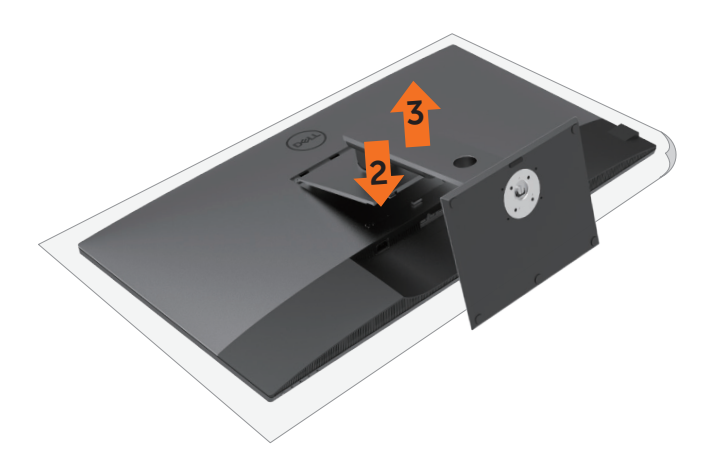

## **Τοποθέτηση στον τοίχο (προαιρετικά)**

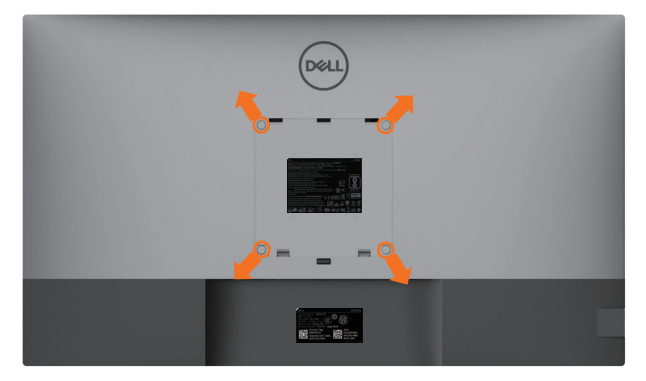

**ΣΗΜΕΙΩΣΗ:** Χρησιμοποιήστε βίδες M6 x 12 mm (200 mm x 200 mm) ή M4 x 12 mm (100 mm x 100 mm) για να συνδέσετε την οθόνη στο κιτ τοποθέτησης στον τοίχο.

Ανατρέξτε στις οδηγίες που συνοδεύουν το συμβατό με VESA κιτ τοποθέτησης στον τοίχο.

- **1** Τοποθετήστε την οθόνη σε μαλακό πανί ή μαξιλάρι σε σταθερή, επίπεδη επιφάνεια.
- **2** Αφαιρέστε τη βάση.
- **3** Χρησιμοποιήστε ένα σταυροκατσάβιδο για να αφαιρέσετε τις τέσσερις βίδες που συγκρατούν το πλαστικό κάλυμμα.
- **4** Συνδέστε τον βραχίονα στήριξης του κιτ τοποθέτησης στην οθόνη.
- **5** Αναρτήστε την οθόνη στον τοίχο σύμφωνα με τις οδηγίες στην τεκμηρίωση που συνοδεύει το κιτ τοποθέτησης στον τοίχο.

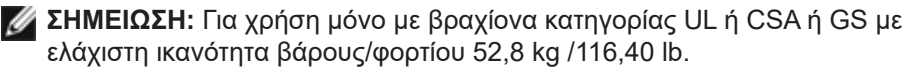

# <span id="page-28-1"></span><span id="page-28-0"></span>**Λειτουργία της οθόνης**

# **Ενεργοποίηση της οθόνης**

Πατήστε το κουμπί λιγια να ενεργοποιήσετε την οθόνη.

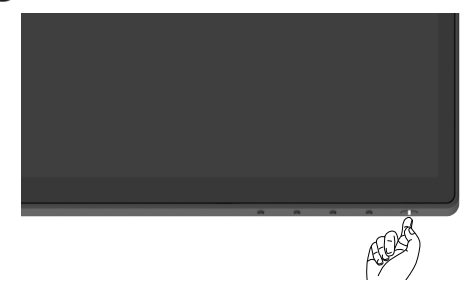

## **Χρήση μπροστινού πίνακα ελέγχου**

Χρησιμοποιήστε τα κουμπιά ελέγχου στην κάτω πλευρά της οθόνης για να προσαρμόσετε τις ρυθμίσεις της προβαλλόμενης εικόνας. Καθώς χρησιμοποιείτε αυτά τα κουμπιά για να προσαρμόσετε τις ρυθμίσεις, στην οθόνη εμφανίζονται οι αριθμητικές τιμές κάθε χαρακτηριστικού καθώς αλλάζουν.

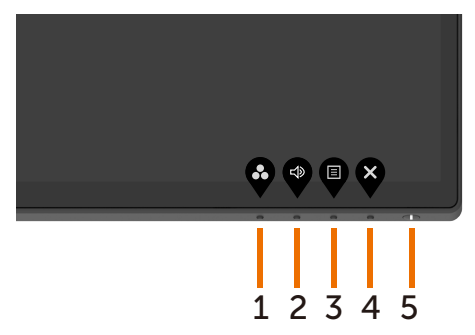

Ο παρακάτω πίνακας περιγράφει τα κουμπιά του μπροστινό πλαισίου:

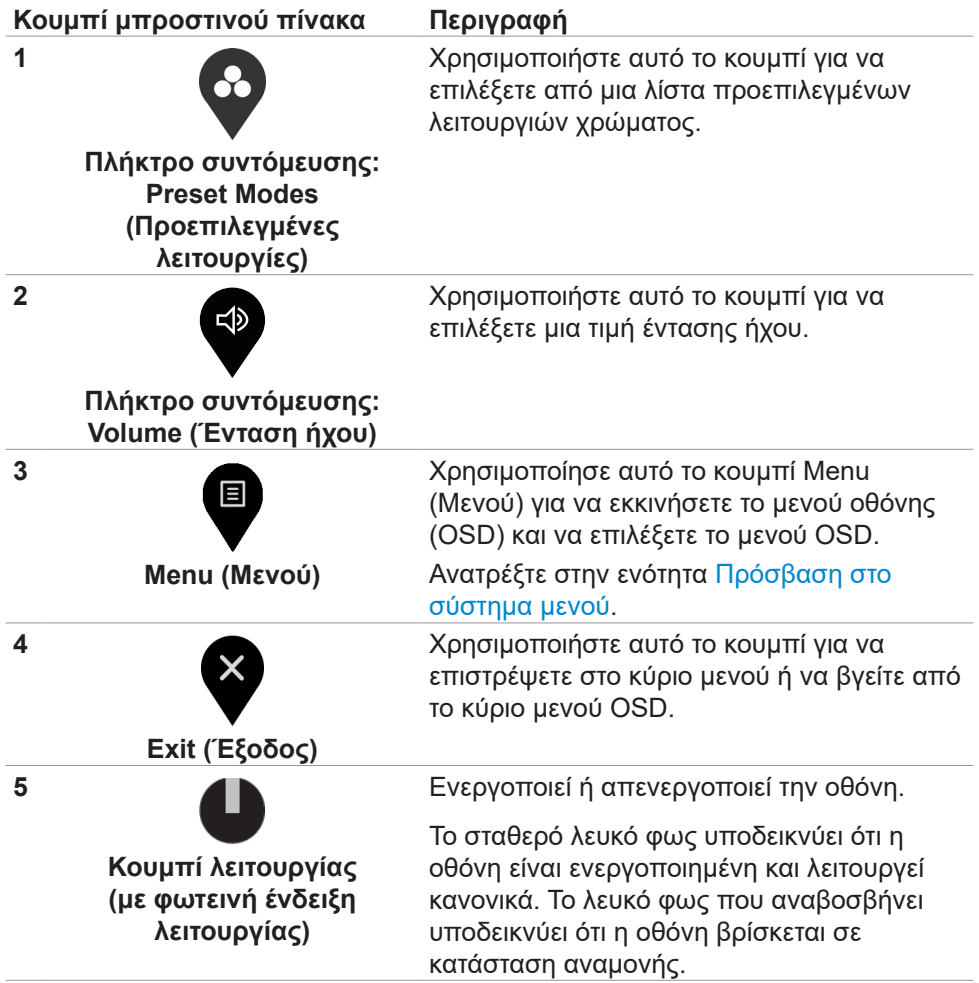

# <span id="page-30-0"></span>**Χρήση της λειτουργίας κλειδώματος OSD**

Με τα κουμπιά ελέγχου στην οθόνη κλειδωμένα, μπορείτε να αποτρέψετε την πρόσβαση ατόμων στα στοιχεία ελέγχου. Αποτρέπει επίσης την τυχαία ενεργοποίηση σε πολλαπλές οθόνες δίπλα-δίπλα.

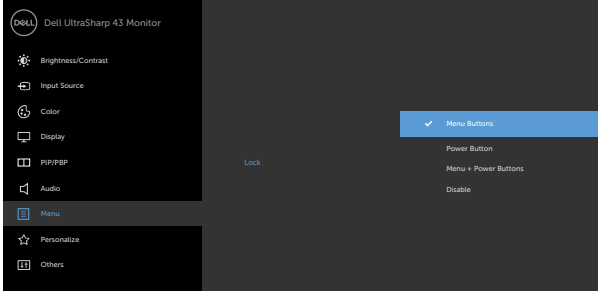

- 
- **1.** Εμφανίζεται το ακόλουθο μήνυμα:

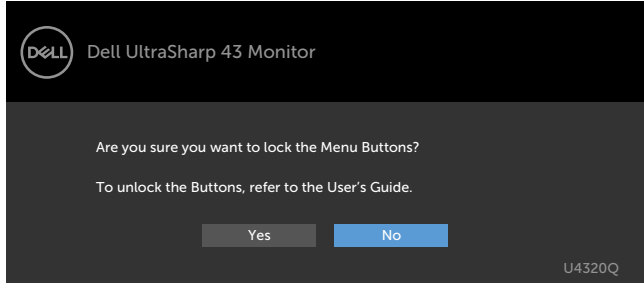

**2.** Επιλέξτε Yes (Ναι) για να κλειδώσετε τα κουμπιά. Ο παρακάτω πίνακας περιγράφει τα εικονίδια ελέγχου:

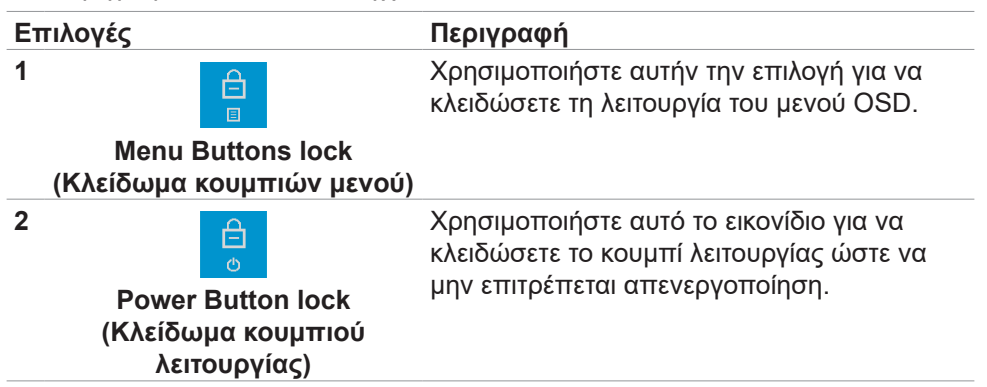

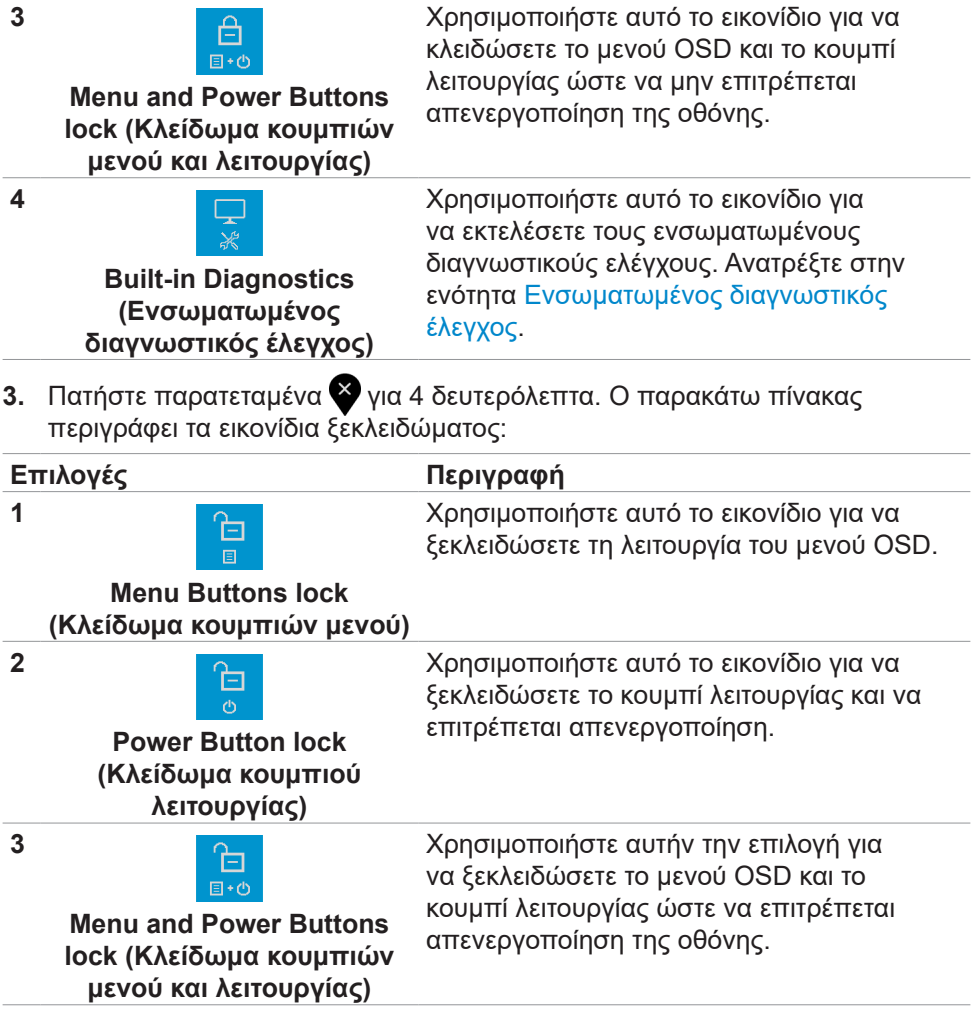

### **Κουμπί μπροστινού πίνακα**

Χρησιμοποιήστε τα κουμπιά στην μπροστινή πλευρά της οθόνης για να προσαρμόσετε τις ρυθμίσεις εικόνας.

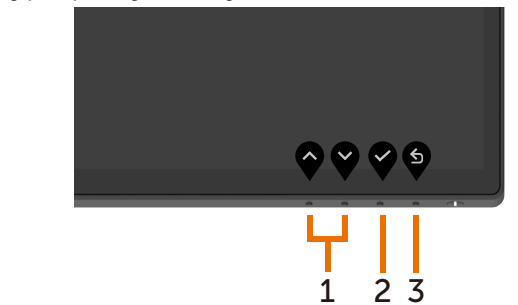

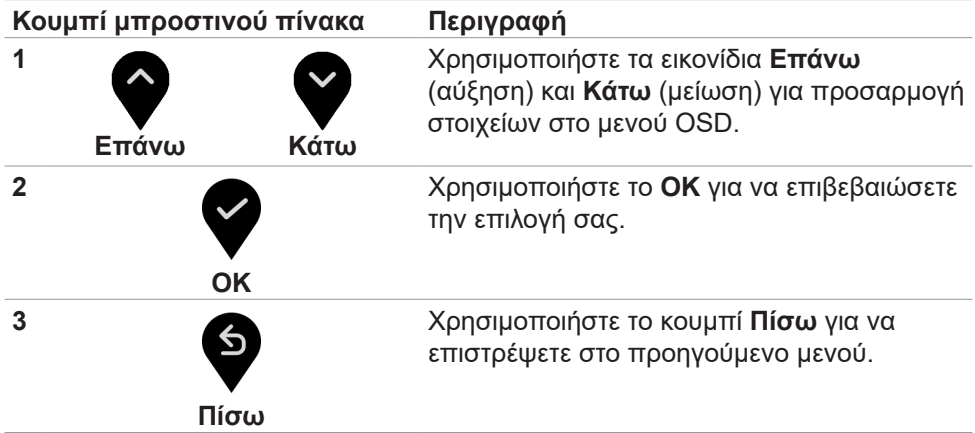

# <span id="page-33-2"></span><span id="page-33-0"></span>**Χρήση του μενού οθόνης (OSD)**

### <span id="page-33-1"></span>**Πρόσβαση στο σύστημα μενού**

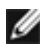

**ΣΗΜΕΙΩΣΗ:** Οι αλλαγές που κάνετε χρησιμοποιώντας το μενού OSD αποθηκεύονται αυτόματα όταν μεταβαίνετε σε άλλο μενού OSD, όταν βγαίνετε από το μενού OSD ή όταν το μενού OSD κλείνει αυτόματα.

**1** Πατήστε το κουμπί <sup>(1</sup>) νια να ανοίξετε και να εμφανίσετε το κύριο μενού OSD.

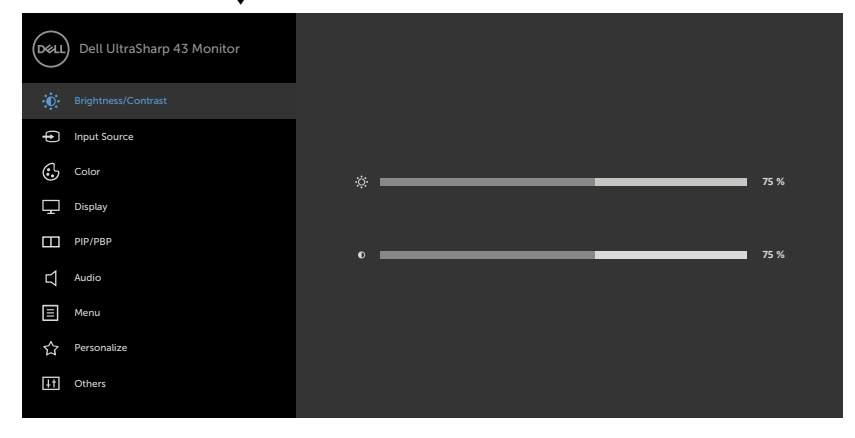

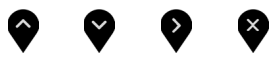

- **2** Πατήστε τα κουμπιά και για εναλλαγή μεταξύ των επιλογών. Ενώ μετακινείστε από το ένα εικονίδιο στο άλλο, επισημαίνεται το όνομα της επιλογής.
- **3** Πατήστε το κουμπί  $\bullet$  ή  $\bullet$  ή  $\bullet$  μία φορά για να επιλέξετε την επιθυμητή επιλογή.
- **4** Πατήστε τα κουμπιά και για να επιλέξετε την επιθυμητή παράμετρο.
- **5** Πατήστε το κουμπί <sup>γ</sup>για να εισέλθετε στη γραμμή ολίσθησης και, στη συνέχεια, χρησιμοποιήστε τα κουμπιά ή σύμφωνα με τις ενδείξεις του μενού για να πραγματοποιήσετε τις αλλαγές σας.
- **6** Επιλέξτε για να επιστρέψετε στο προηγούμενο μενού ή για να αποδεχτείτε την επιλογή και να επιστρέψετε στο προηγούμενο μενού.

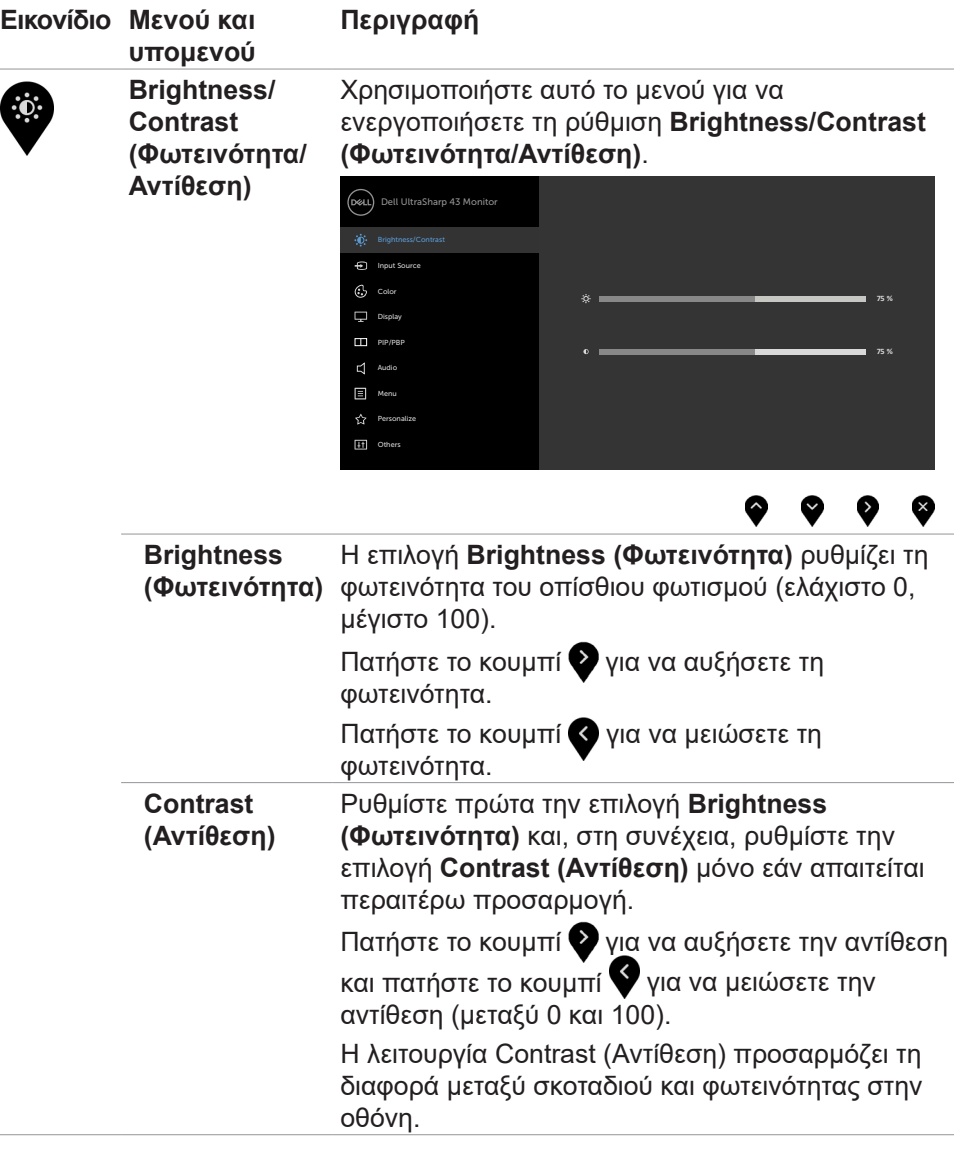

<span id="page-35-0"></span>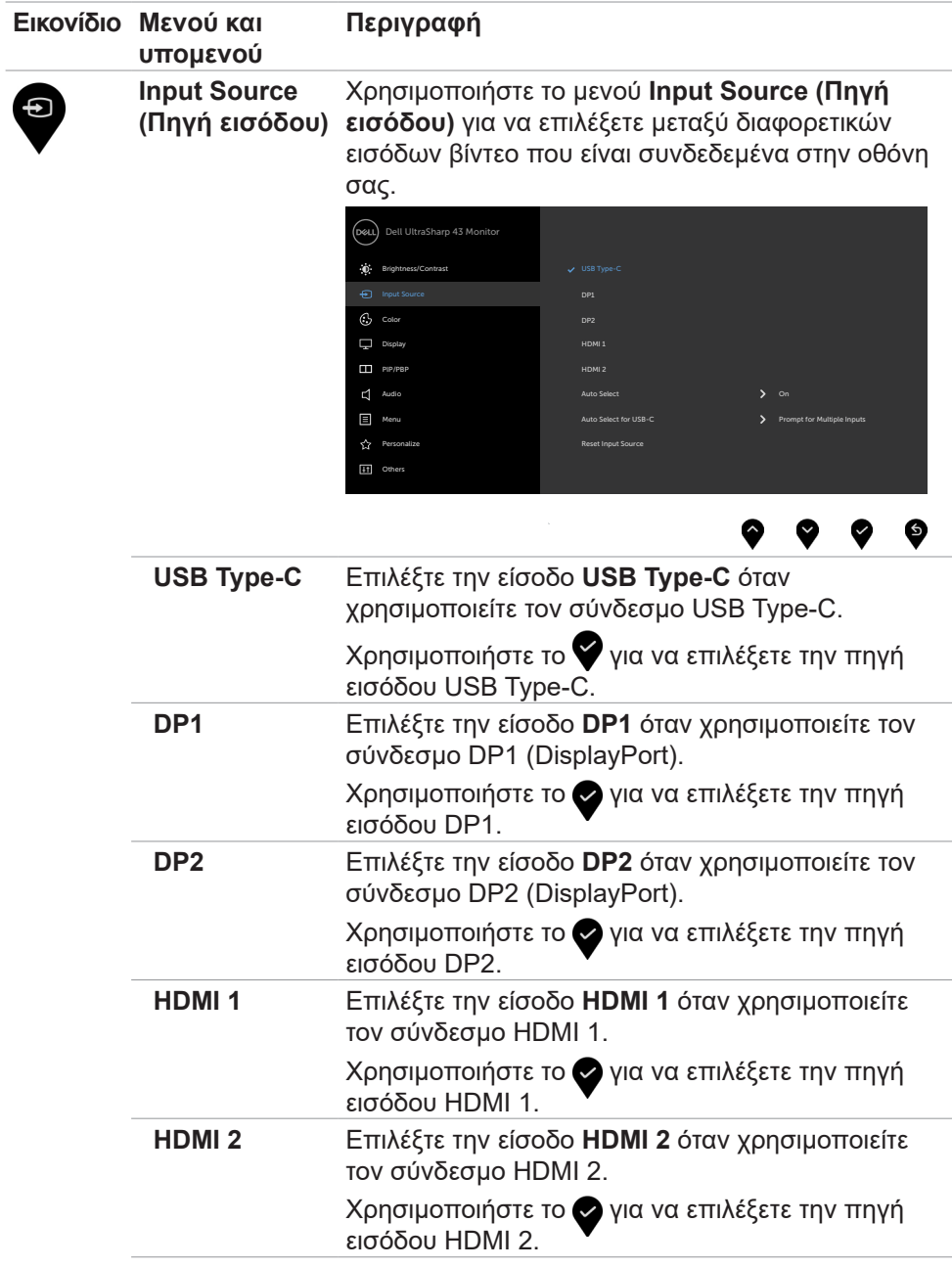

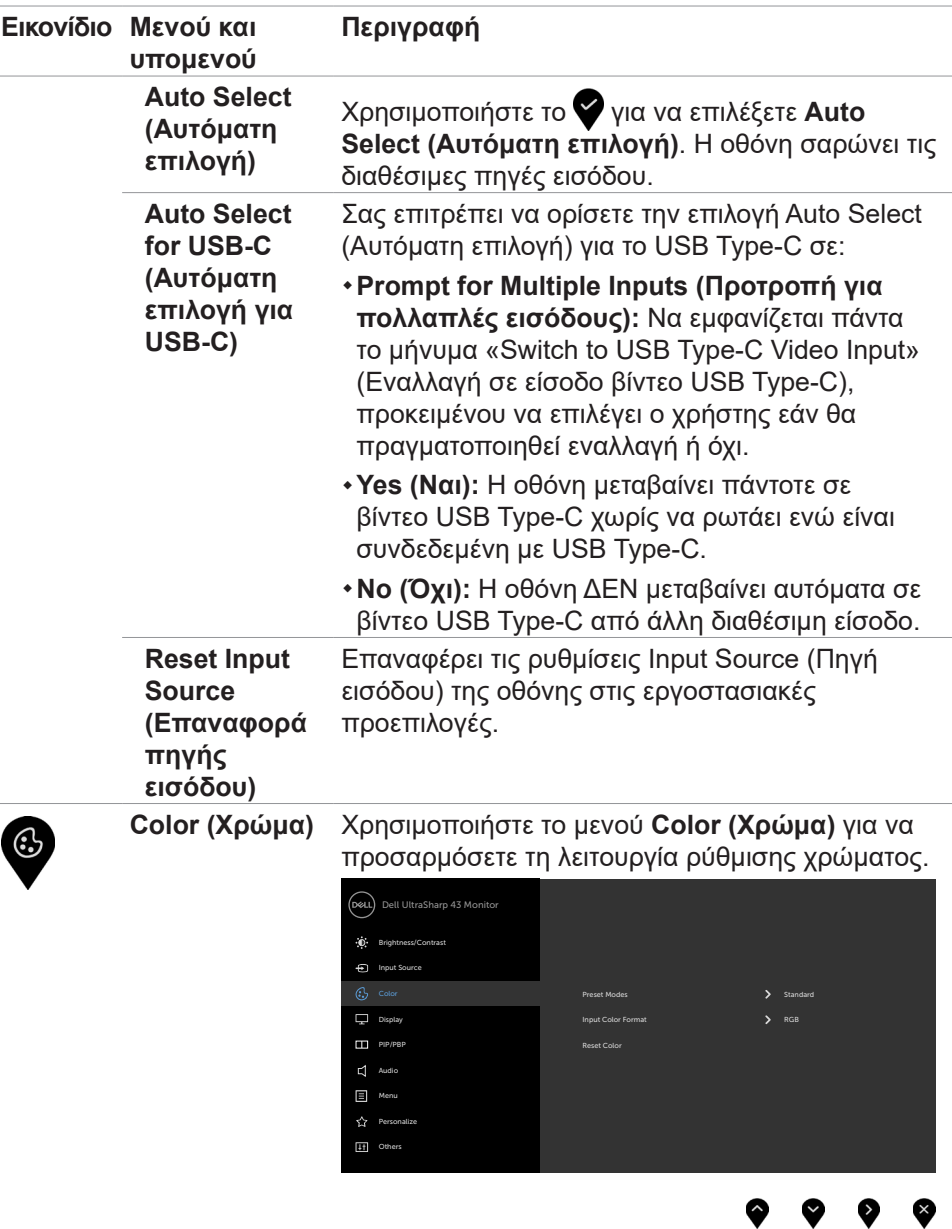

i,

♥

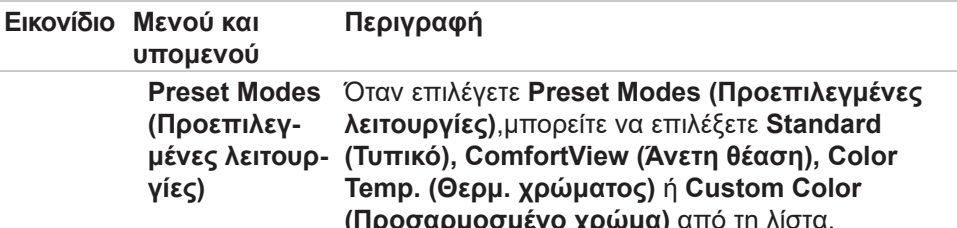

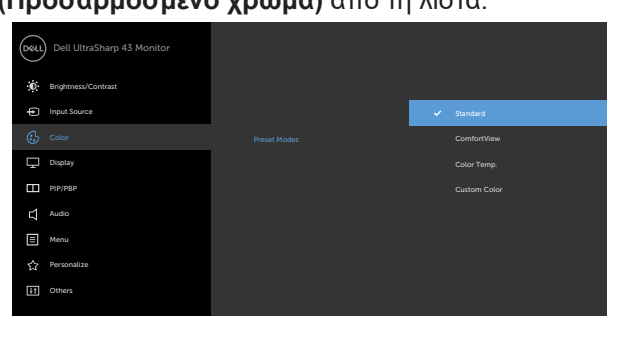

- **•Standard (Τυπικό):** Προεπιλεγμένες ρυθμίσεις χρώματος. Πρόκειται για την προεπιλεγμένη λειτουργία.
- **•ComfortView (Άνετη θέαση):** Μειώνει το επίπεδο του μπλε φωτός που εκπέμπεται από την οθόνη για να κάνει την προβολή πιο άνετη για τα μάτια σας.

**ΣΗΜΕΙΩΣΗ:** Για να μειώσετε τον κίνδυνο καταπόνησης των ματιών και του αυχένα/των βραχιόνων/της πλάτης/των ώμων από τη χρήση της οθόνης για μεγάλα χρονικά διαστήματα, σας προτείνουμε τα ακόλουθα:

- Ρυθμίστε την οθόνη σε απόσταση περίπου 20 έως 28 ιντσών (50 έως 70 cm) από τα μάτια σας.
- Ανοιγοκλείνετε συχνά τα μάτια σας για να τα υγράνετε όταν εργάζεστε με την οθόνη.
- Κάντε τακτικά και συχνά διαλείμματα 20 λεπτών ανά δύο ώρες.
- Κοιτάτε μακριά από την οθόνη και εστιάζετε σε ένα μακρινό αντικείμενο σε απόσταση 6 μέτρων για τουλάχιστον 20 δευτερόλεπτα κατά τη διάρκεια των διαλειμμάτων.
- Εκτελείτε διατάσεις για να ανακουφίσετε την ένταση στο λαιμό/τους βραχίονες/την πλάτη/τους ώμους κατά τη διάρκεια των διαλειμμάτων.

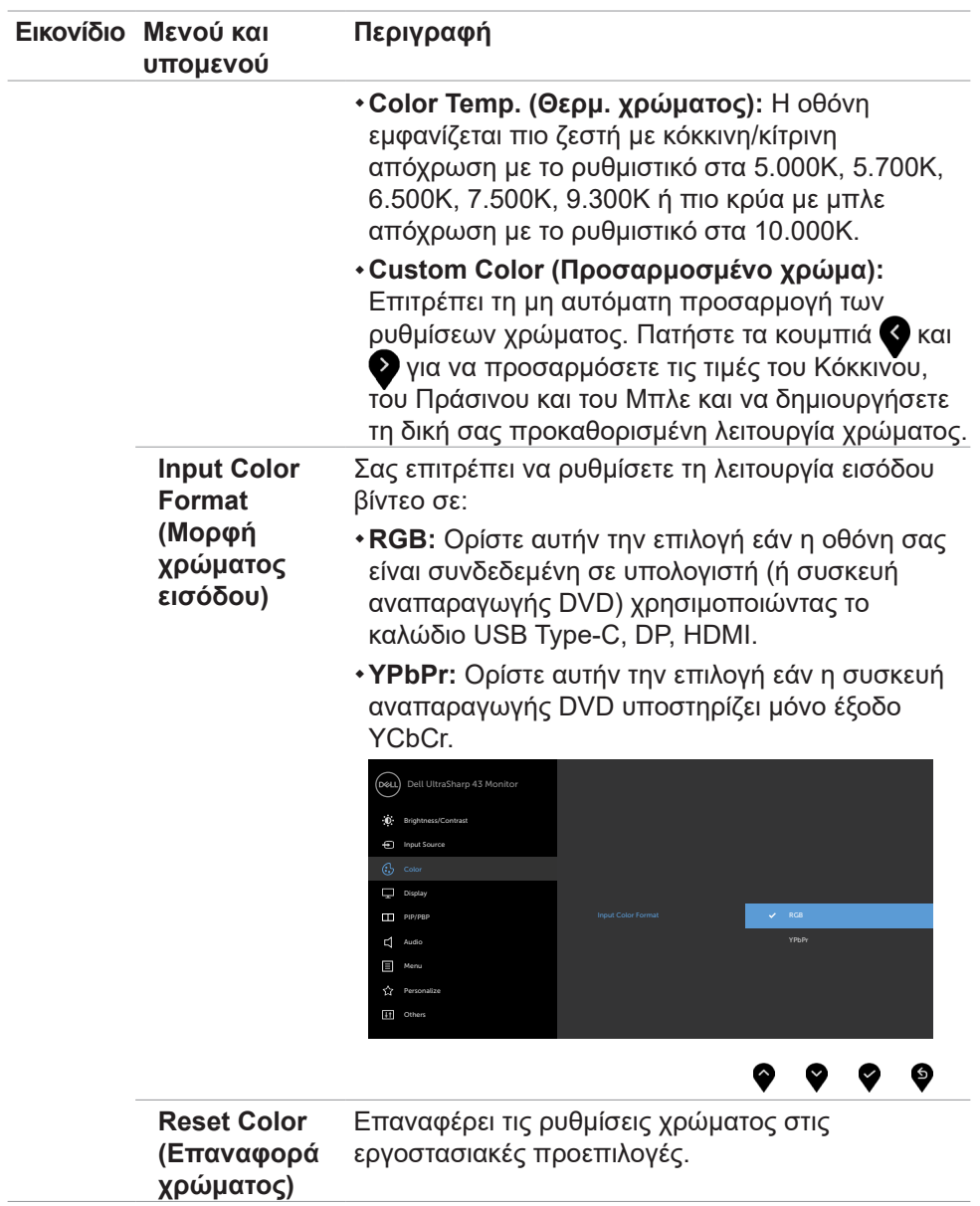

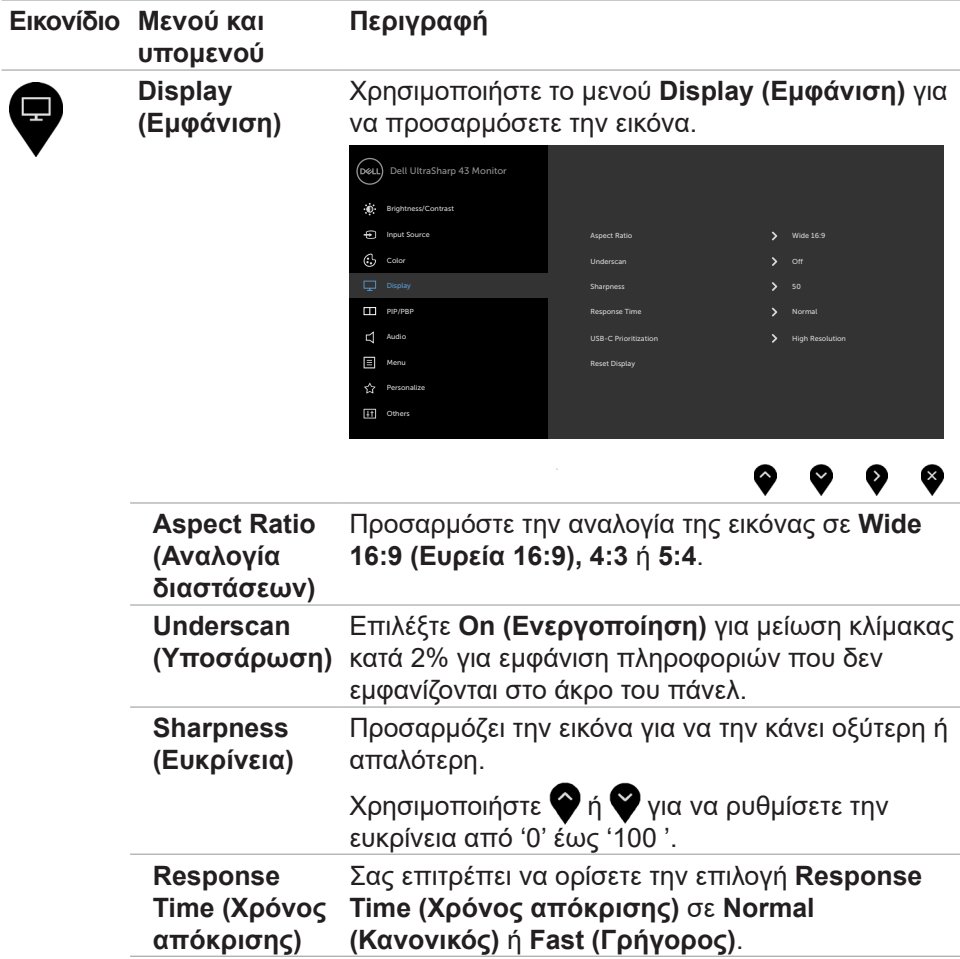

÷

 $\overline{a}$ 

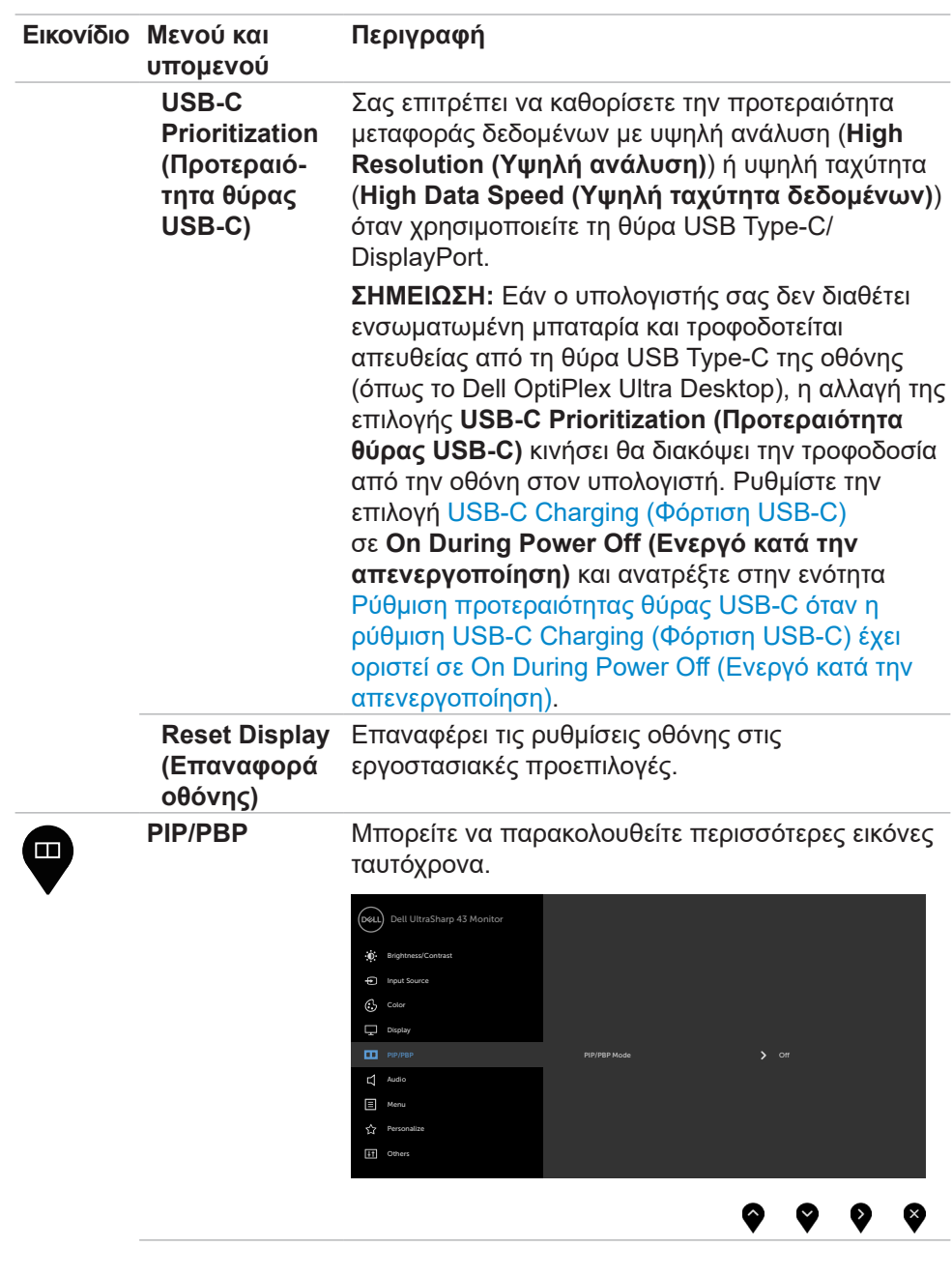

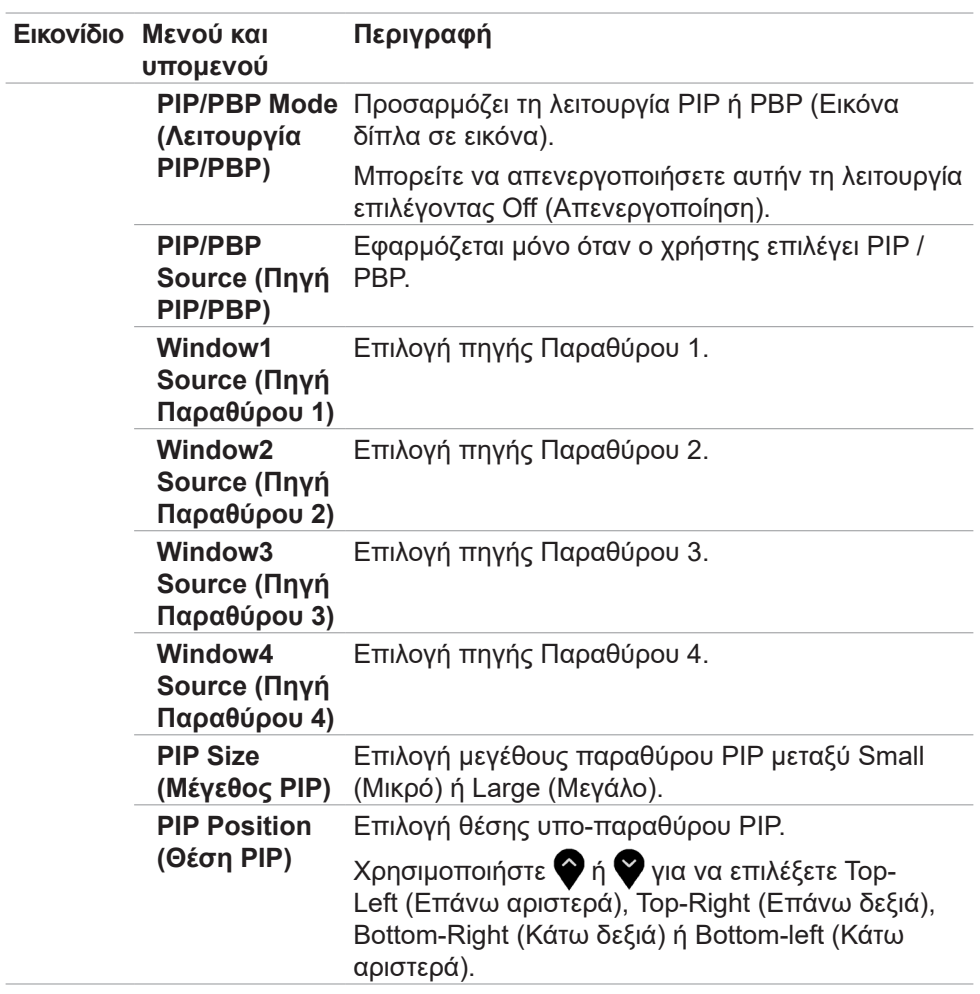

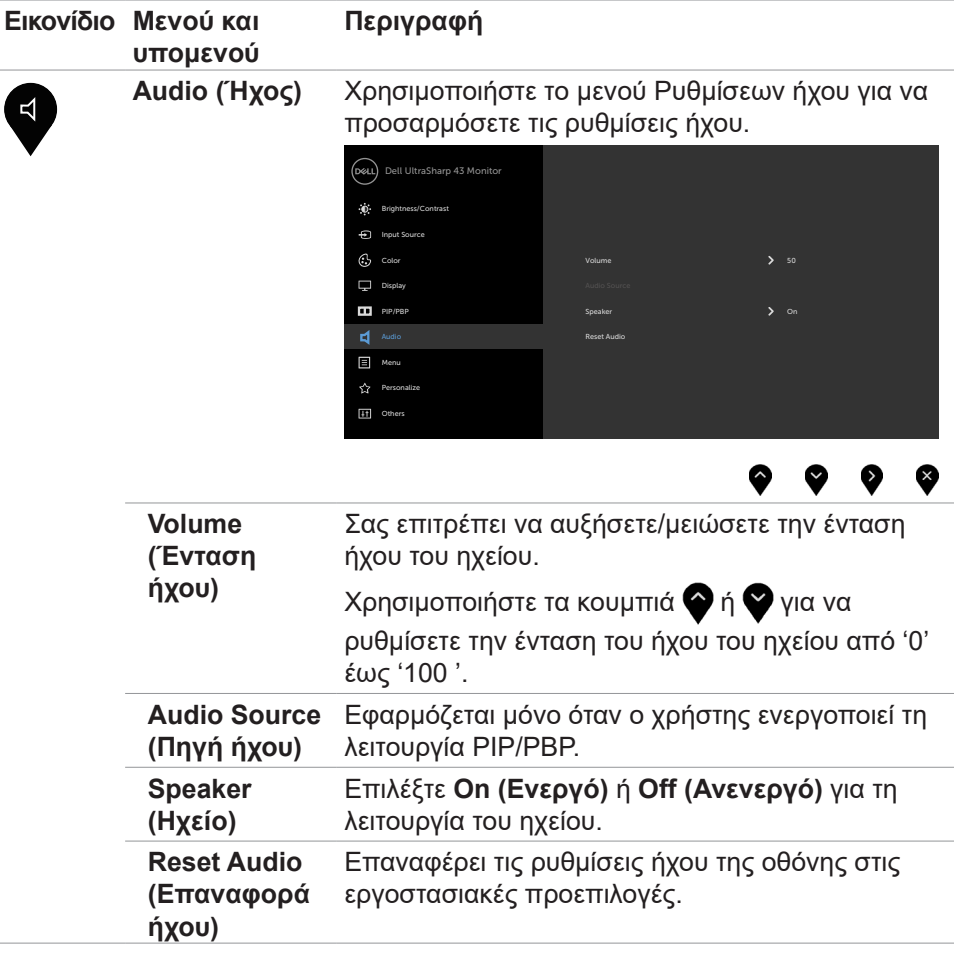

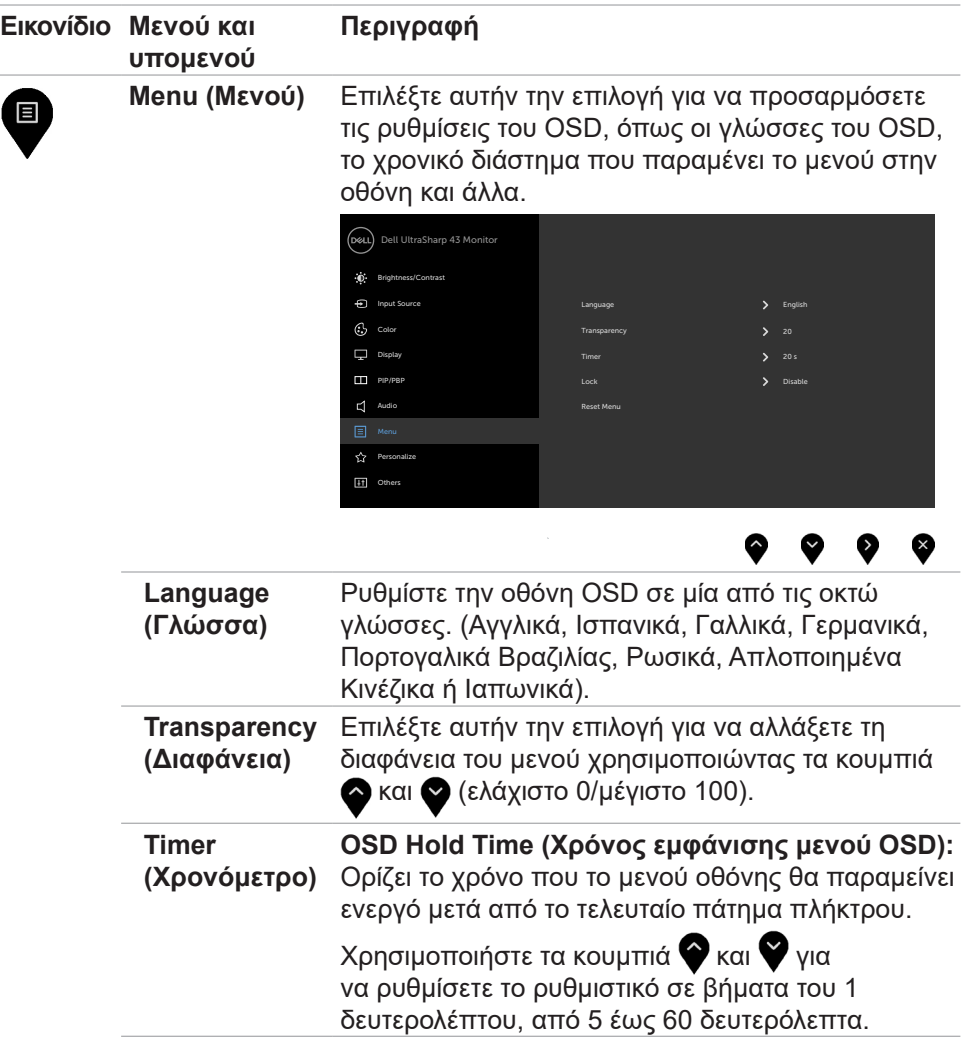

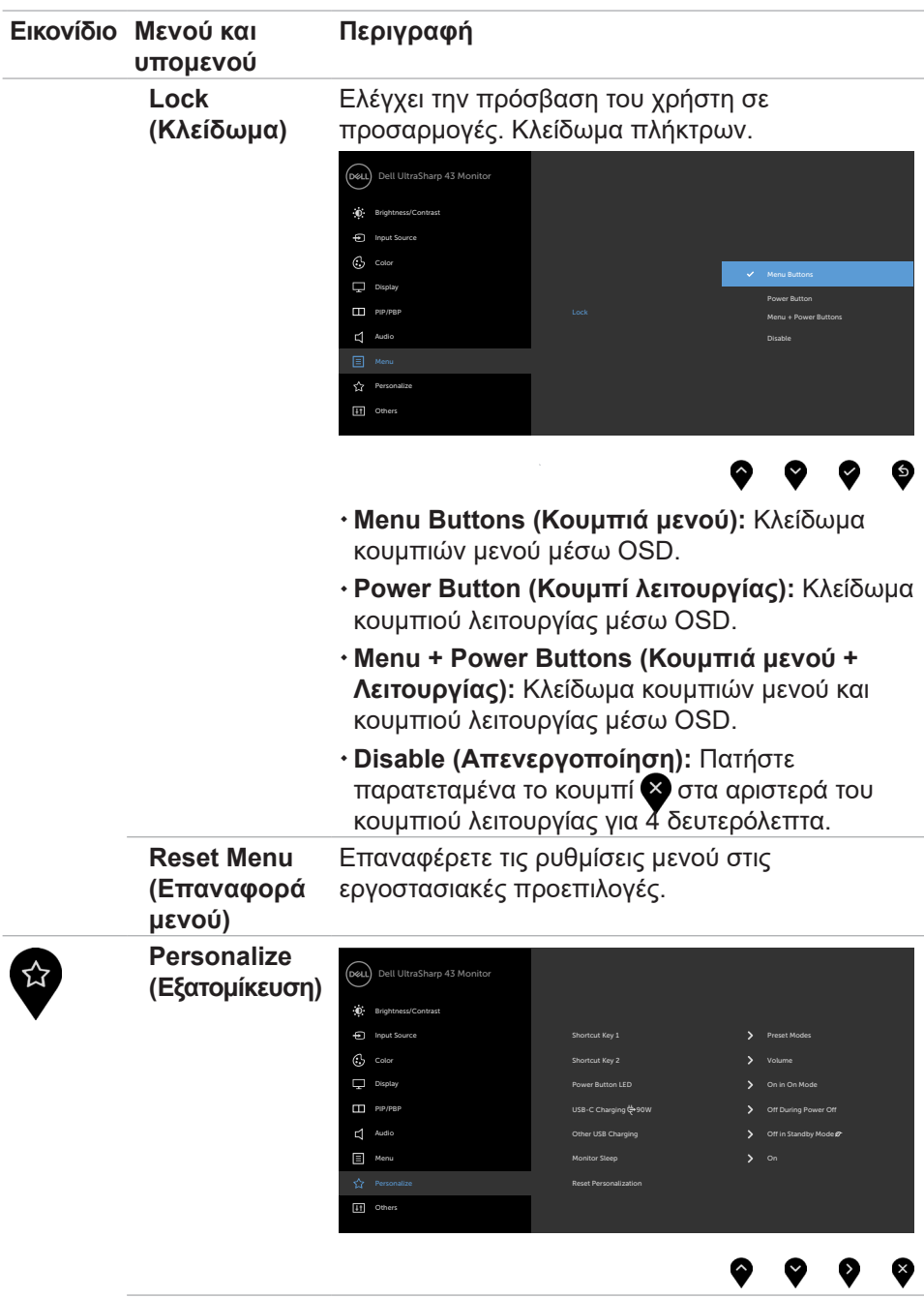

<span id="page-45-0"></span>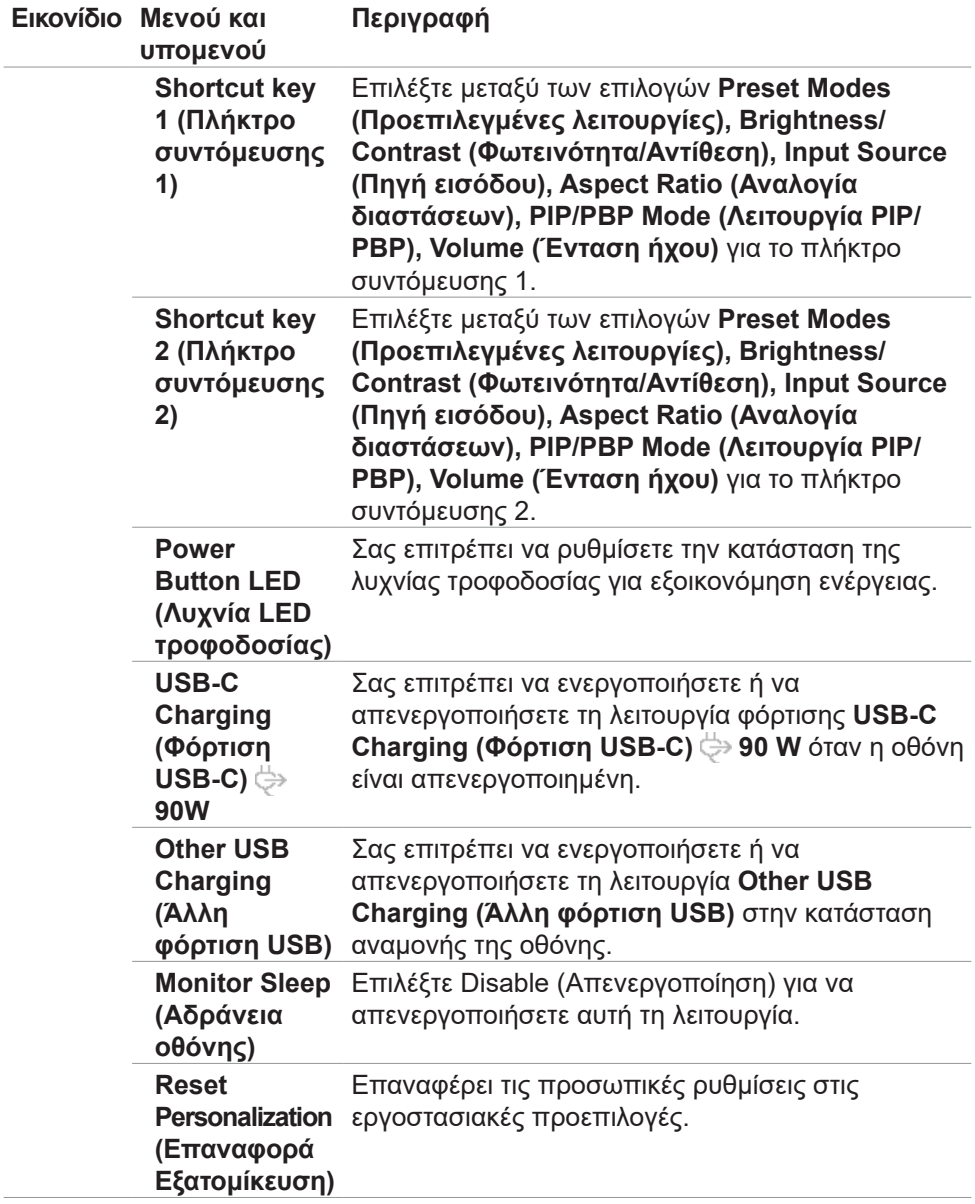

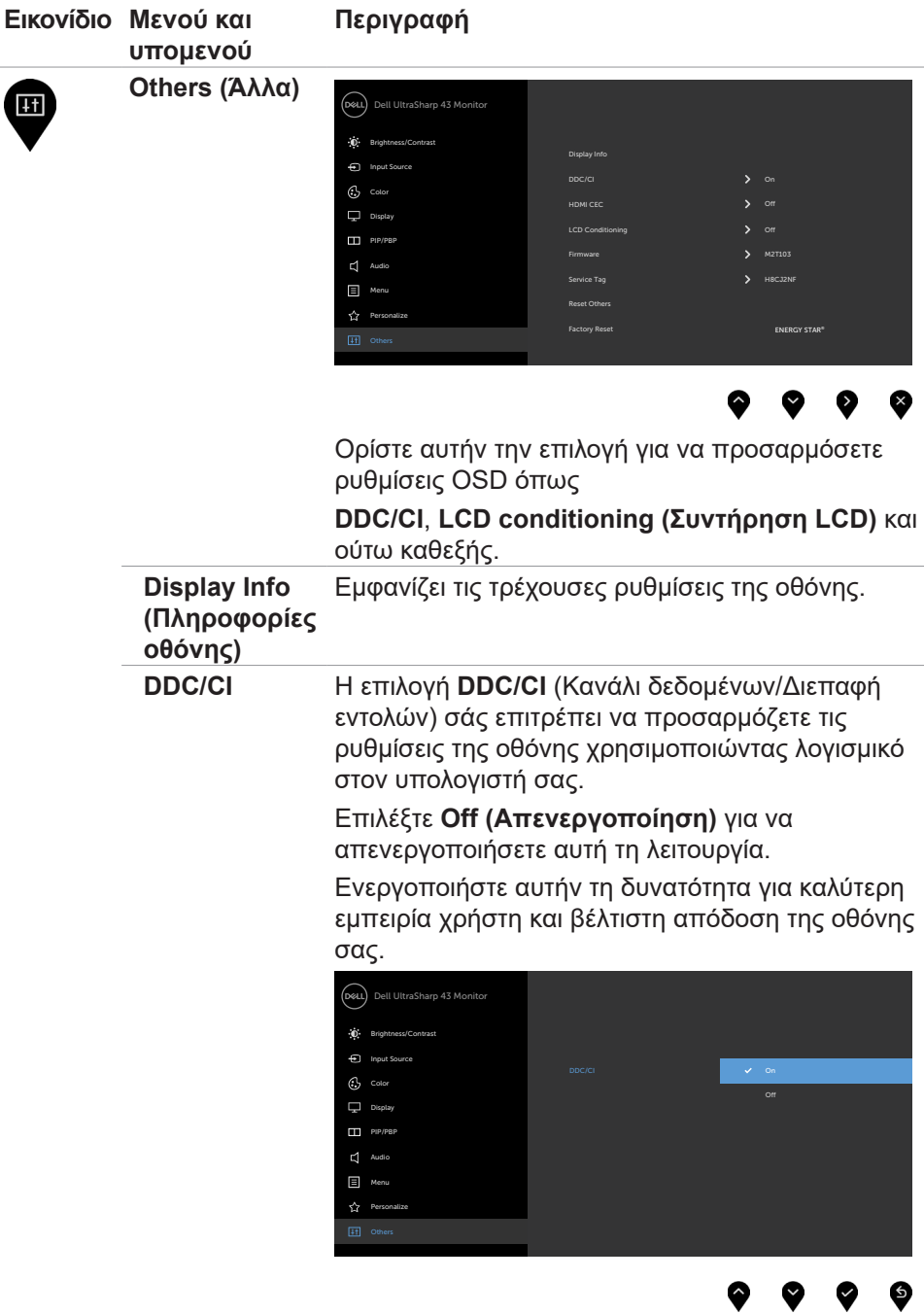

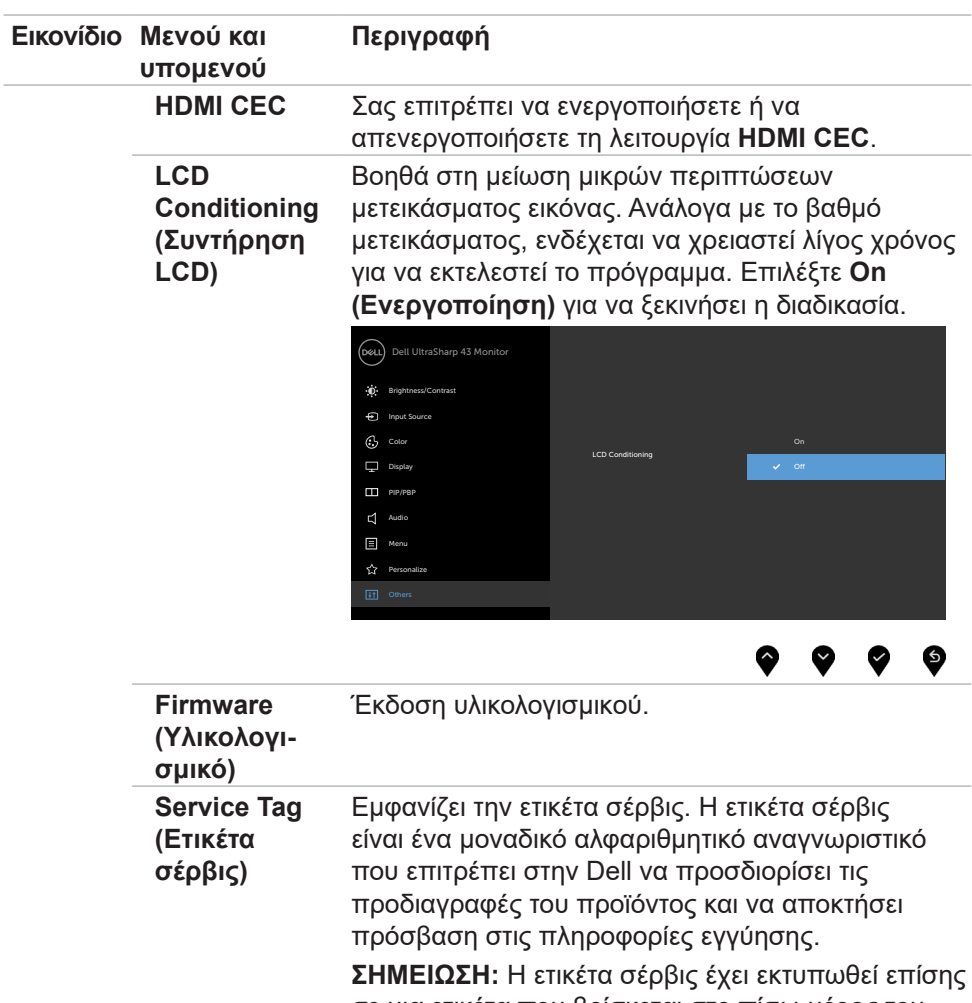

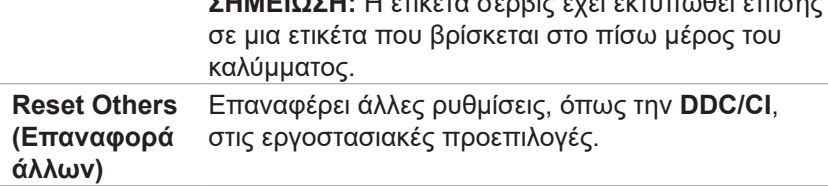

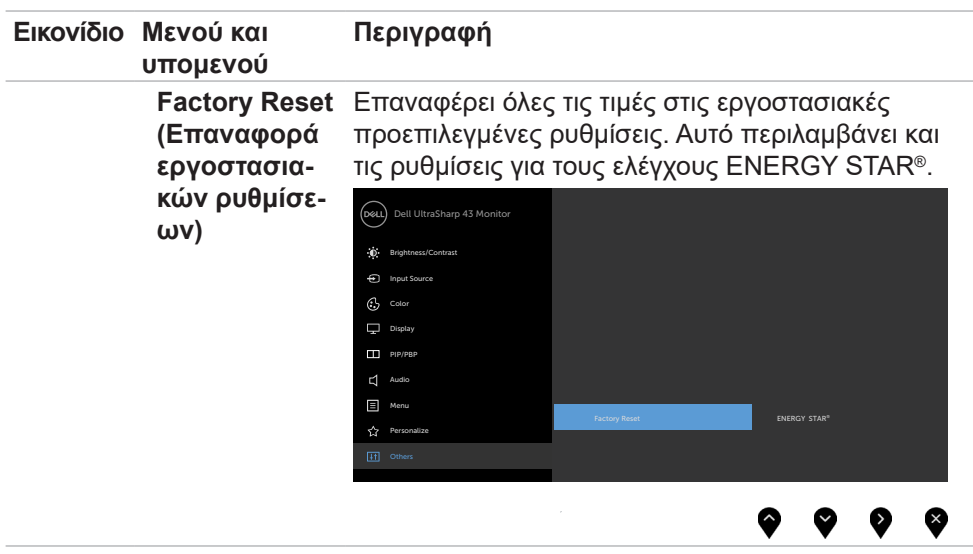

### **Προειδοποιητικά μηνύματα OSD**

Όταν η οθόνη δεν υποστηρίζει μια συγκεκριμένη λειτουργία ανάλυσης, μπορείτε να δείτε το ακόλουθο μήνυμα:

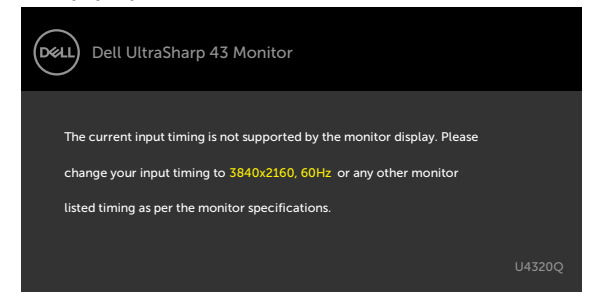

Αυτό σημαίνει ότι η οθόνη δεν μπορεί να συγχρονιστεί με το σήμα που λαμβάνει από τον υπολογιστή. Ανατρέξτε στην ενότητα [Προδιαγραφές οθόνης](#page-10-1) για τα εύρη οριζόντιων και κατακόρυφων συχνοτήτων που υποστηρίζονται από αυτήν την οθόνη. Η συνιστώμενη λειτουργία είναι 3840 x 2160.

Μπορείτε να δείτε το ακόλουθο μήνυμα προτού απενεργοποιηθεί η λειτουργία DDC/CI:

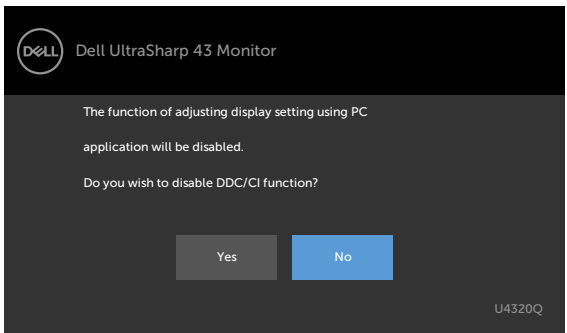

Όταν η οθόνη εισέρχεται σε κατάσταση **Standby (Αναμονής)**, εμφανίζεται το ακόλουθο μήνυμα:

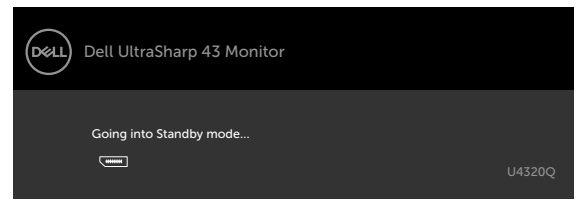

Ενεργοποιήστε τον υπολογιστή και ενεργοποιήστε την οθόνη για να αποκτήσετε πρόσβαση στο μενού [OSD.](#page-33-2)

Εάν πατήσετε οποιοδήποτε κουμπί εκτός από το κουμπί λειτουργίας, θα εμφανιστούν τα ακόλουθα μηνύματα ανάλογα με την επιλεγμένη είσοδο:

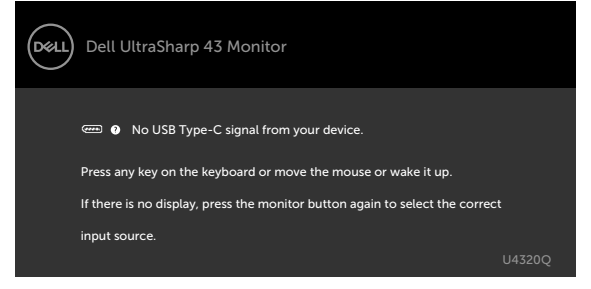

Εάν έχετε επιλέξει πηγή εισόδου HDMI,DP, USB Type-C και δεν έχει συνδεθεί το αντίστοιχο καλώδιο, εμφανίζεται ένα κινούμενο παράθυρο διαλόγου όπως φαίνεται παρακάτω.

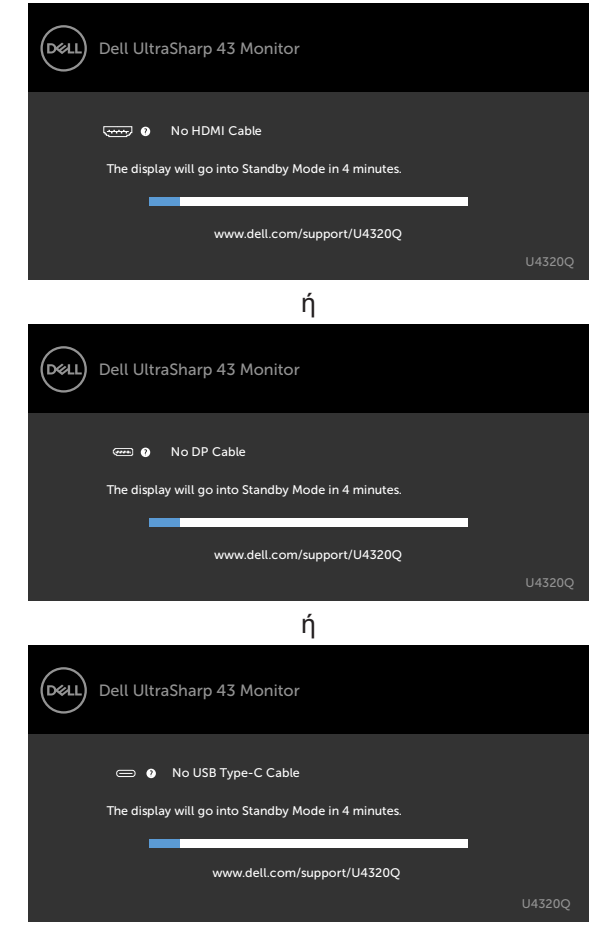

Εμφανίζεται ένα μήνυμα όταν το καλώδιο που υποστηρίζει την εναλλακτική λειτουργία DP είναι συνδεδεμένο στην οθόνη υπό τις ακόλουθες συνθήκες:

- Όταν η επιλογή **Auto Select for USB-C (Αυτόματη επιλογή για USB-C)** έχει οριστεί σε **Prompt for Multiple Inputs (Προτροπή για πολλαπλές εισόδους)**.
- Όταν το καλώδιο DP είναι συνδεδεμένο στην οθόνη.

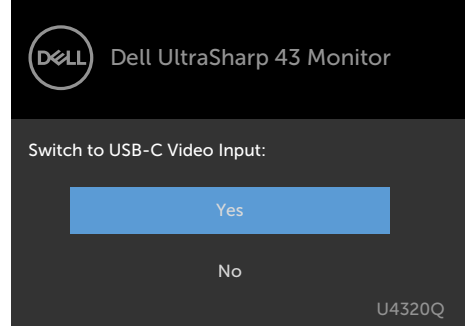

Εάν η επιλογή **USB-C Charging (Φόρτιση USB-C) 90W** έχει οριστεί σε **Off During Power Off (Ανενεργό κατά την απενεργοποίηση):**

• Όταν ρυθμίζετε την επιλογή **USB-C Prioritization (Προτεραιότητα θύρας USB-C)** σε **High Resolution (Υψηλή ανάλυση)** στην επιλογή Display (Εμφάνιση), εμφανίζεται το ακόλουθο μήνυμα:

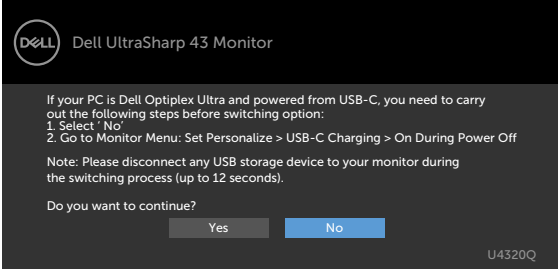

• Όταν ρυθμίζετε την επιλογή **USB-C Prioritization (Προτεραιότητα θύρας USB-C)** σε **High Data Speed (Υψηλή ταχύτητα δεδομένων)** στην επιλογή Display (Εμφάνιση), εμφανίζεται το ακόλουθο μήνυμα:

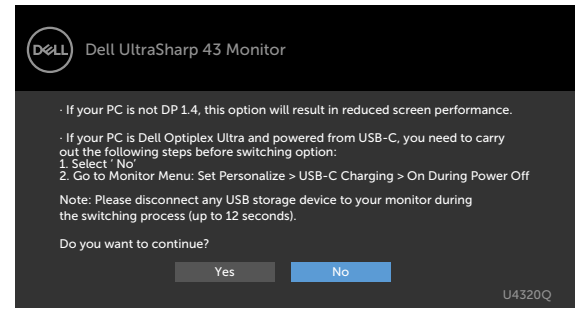

Εάν η επιλογή **USB-C Charging (Φόρτιση USB-C) 90W** έχει οριστεί σε **On During Power Off (Ενεργό κατά την απενεργοποίηση)**, όταν θέτετε την επιλογή **USB-C Prioritization (Προτεραιότητα θύρας USB-C)** σε **High Resolution (Υψηλή ανάλυση)** ή **High Data Speed (Υψηλή ταχύτητα δεδομένων)** στην επιλογή Display (Εμφάνιση), εμφανίζεται το ακόλουθο μήνυμα:

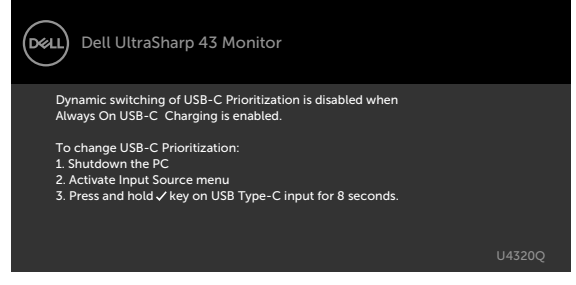

Όταν η επιλογή **USB-C Charging (Φόρτιση USB-C) 90W** έχει οριστεί σε **Off During Power Off (Ανενεργό κατά την απενεργοποίηση)** και η επιλογή **USB-C Prioritization (Προτεραιότητα θύρας USB-C)** έχει οριστεί σε **High Data Speed (Υψηλή ταχύτητα δεδομένων)**:

• Όταν επιλέγετε Factory Reset (Επαναφορά εργοστασιακών ρυθμίσεων) στην επιλογή Other (Άλλα), εμφανίζεται το ακόλουθο μήνυμα:

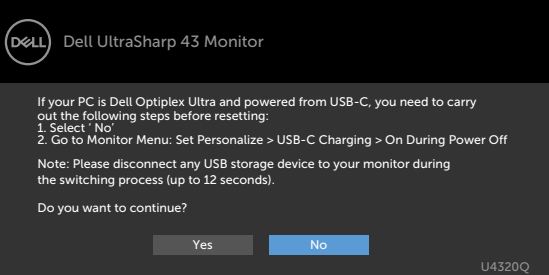

• Όταν επιλέγετε Display Reset (Επαναφορά οθόνης) στην επιλογή Display (Εμφάνιση), εμφανίζεται το ακόλουθο μήνυμα:

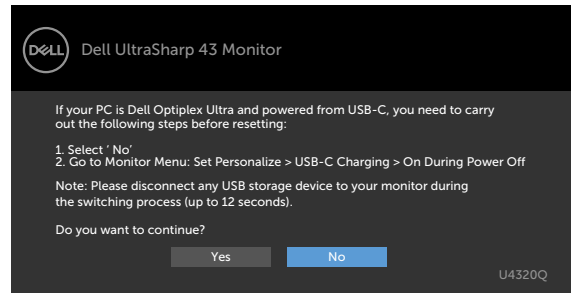

Όταν η επιλογή **USB-C Charging (Φόρτιση USB-C) 90W** έχει οριστεί σε **On During Power Off (Ενεργό κατά την απενεργοποίηση)** και η επιλογή USB-C Prioritization (Προτεραιότητα θύρας USB-C) έχει οριστεί σε **High Data Speed (Υψηλή ταχύτητα δεδομένων)**, όταν επιλέγετε Factory Reset (Επαναφορά εργοστασιακών ρυθμίσεων) στην επιλογή Other (Άλλα), εμφανίζεται το ακόλουθο μήνυμα:

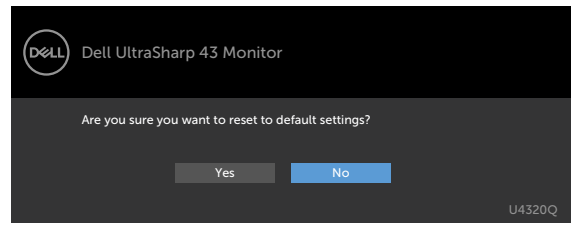

Εάν επιλέξετε 'Yes' (Ναι) για να επαναφέρετε τις προεπιλεγμένες ρυθμίσεις, θα εμφανιστεί το ακόλουθο μήνυμα:

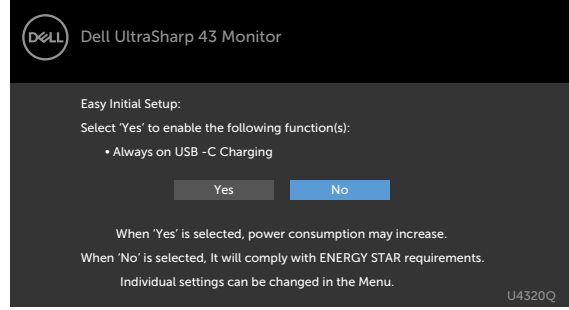

Εάν επιλέξετε 'No' (Όχι) και επαναλάβετε το **Factory Reset (Επαναφορά εργοστασιακών ρυθμίσεων)**, θα εμφανιστεί το ακόλουθο μήνυμα:

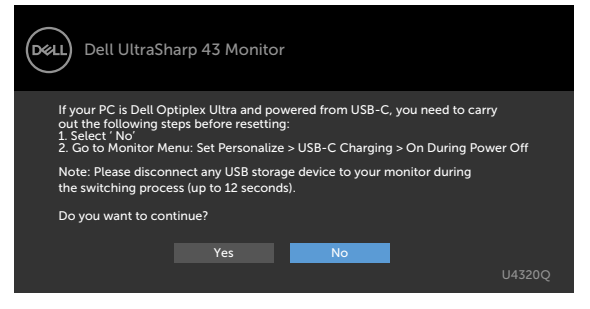

Όταν επιλέγετε **On in Standby Mode (Ενεργό σε κατάσταση αναμονής)** στην επιλογή Personalize (Εξατομίκευση), εμφανίζεται το ακόλουθο μήνυμα:

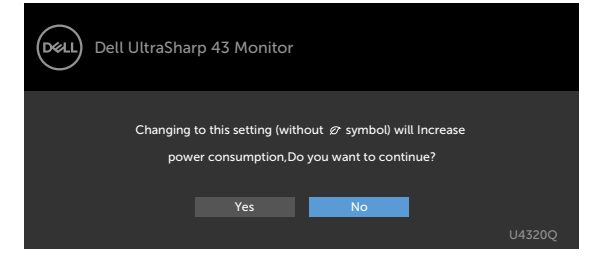

Εάν ρυθμίσετε το επίπεδο φωτεινότητας πάνω από το προεπιλεγμένο επίπεδο (75%), εμφανίζεται το ακόλουθο μήνυμα:

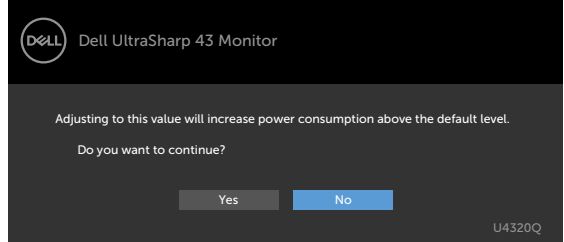

Ανατρέξτε στην ενότητα [Αντιμετώπιση προβλημάτων](#page-55-1) για περισσότερες πληροφορίες.

<span id="page-55-1"></span><span id="page-55-0"></span>**ΠΡΟΕΙΔΟΠΟΙΗΣΗ: Προτού ξεκινήσετε οποιαδήποτε από τις διαδικασίες αυτής της ενότητας, ακολουθήστε τις [Οδηγίες για την ασφάλεια](#page-65-2).**

## **Αυτοδιαγνωστικός έλεγχος**

Η οθόνη σας παρέχει δυνατότητα αυτόματου ελέγχου που σας επιτρέπει να ελέγχετε εάν η οθόνη σας λειτουργεί σωστά. Εάν η οθόνη και ο υπολογιστής σας είναι σωστά συνδεδεμένοι, αλλά η οθόνη της οθόνης παραμένει σκοτεινή, εκτελέστε τον αυτοδιαγνωστικό έλεγχο της οθόνης ακολουθώντας τα ακόλουθα βήματα:

- **1** Απενεργοποιήστε τον υπολογιστή και την οθόνη.
- **2** Αποσυνδέστε το καλώδιο βίντεο από το πίσω μέρος του υπολογιστή. Για να διασφαλίσετε τη σωστή λειτουργία αυτοδιαγνωστικού ελέγχου, αφαιρέστε όλα τα ψηφιακά και τα αναλογικά καλώδια από το πίσω μέρος του υπολογιστή.
- **3** Ενεργοποιήστε την οθόνη.

Το κινούμενο παράθυρο διαλόγου θα πρέπει να εμφανίζεται στην οθόνη (σε μαύρο φόντο) εάν η οθόνη δεν μπορεί να ανιχνεύσει ένα σήμα βίντεο και λειτουργεί σωστά. Ενώ βρίσκεται σε λειτουργία αυτοδιαγνωστικού ελέγχου, το LED ισχύος παραμένει λευκό. Επίσης, ανάλογα με την επιλεγμένη είσοδο, ένα από τα πλαίσια διαλόγου που εμφανίζονται παρακάτω θα κυλάει συνεχώς στην οθόνη.

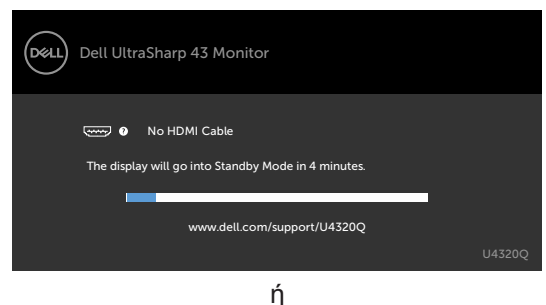

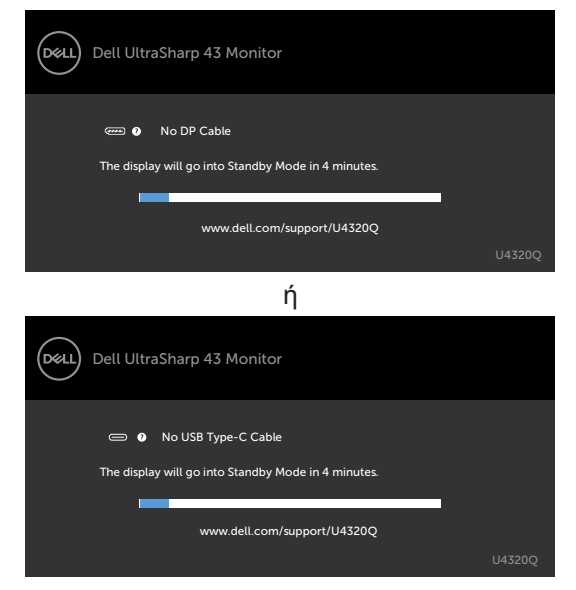

- **4** Αυτό το πλαίσιο εμφανίζεται επίσης κατά τη διάρκεια της κανονικής λειτουργίας του συστήματος εάν το καλώδιο βίντεο αποσυνδεθεί ή υποστεί βλάβη.
- **5** Απενεργοποιήστε την οθόνη σας και επανασυνδέστε το καλώδιο βίντεο. Στη συνέχεια, ενεργοποιήστε τον υπολογιστή και την οθόνη.

Εάν η οθόνη σας παραμένει κενή μετά την εφαρμογή της προηγούμενης διαδικασίας, ελέγξτε τον ελεγκτή βίντεο και τον υπολογιστή σας, καθώς η οθόνη σας λειτουργεί σωστά.

## <span id="page-57-1"></span><span id="page-57-0"></span>**Ενσωματωμένος διαγνωστικός έλεγχος**

Η οθόνη σας διαθέτει ένα ενσωματωμένο διαγνωστικό εργαλείο που σας βοηθά να προσδιορίσετε εάν το πρόβλημα οθόνης που αντιμετωπίζετε είναι εγγενές πρόβλημα της οθόνης σας ή αφορά τον υπολογιστή και την κάρτα βίντεο.

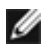

**ΣΗΜΕΙΩΣΗ:** Μπορείτε να εκτελέσετε τον ενσωματωμένο διαγνωστικό έλεγχο μόνο όταν το καλώδιο βίντεο είναι αποσυνδεδεμένο και η οθόνη βρίσκεται σε λειτουργία αυτοδιαγνωστικού ελέγχου.

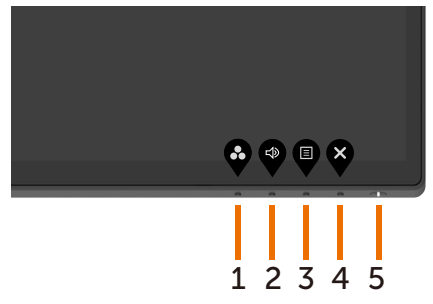

Για να εκτελέσετε τους ενσωματωμένους διαγνωστικούς ελέγχους:

- **1** Βεβαιωθείτε ότι η οθόνη είναι καθαρή (δεν υπάρχουν σωματίδια σκόνης στην επιφάνεια της οθόνης).
- **2** Αποσυνδέστε τα καλώδια βίντεο από το πίσω μέρος του υπολογιστή ή της οθόνης. Στη συνέχεια, η οθόνη μεταβαίνει στη λειτουργία αυτοδιαγνωστικού ελέγχου.
- **3** Πατήστε παρατεταμένα το **Κουμπί 4** για 4 δευτερόλεπτα. Το σύστημα

εμφανίζει το μήνυμα OSD. Επιλέξτε και πατήστε νια είσοδο στη

λειτουργία BID. Εμφανίζεται μια γκρι οθόνη.

- **4** Ελέγξτε προσεκτικά την οθόνη για ανωμαλίες.
- **5** Πατήστε ξανά το **Κουμπί 1** στον μπροστινό πίνακα. Το χρώμα της οθόνης αλλάζει σε κόκκινο.
- **6** Ελέγξτε την οθόνη για τυχόν ανωμαλίες.
- **7** Επαναλάβετε τα βήματα 5 και 6 για να ελέγξετε την οθόνη σε πράσινη, μπλε, μαύρη, λευκή και οθόνη κειμένου.

Ο έλεγχος ολοκληρώνεται όταν εμφανιστεί η οθόνη κειμένου. Για έξοδο, πατήστε ξανά το **Κουμπί 1**.

Εάν δεν εντοπίσετε ανωμαλίες στην οθόνη κατά τη χρήση του ενσωματωμένου διαγνωστικού εργαλείου, η οθόνη λειτουργεί σωστά. Ελέγξτε την κάρτα βίντεο και τον υπολογιστή.

## <span id="page-58-1"></span><span id="page-58-0"></span>**Ρύθμιση προτεραιότητας θύρας USB-C όταν η ρύθμιση USB-C Charging (Φόρτιση USB-C) έχει οριστεί σε On During Power Off (Ενεργό κατά την απενεργοποίηση)**

Εάν η επιλογή [USB-C Charging \(Φόρτιση USB-C\)](#page-45-0) έχει οριστεί σε **On During Power Off (Ενεργό κατά την απενεργοποίηση)**, η οθόνη σάς επιτρέπει να καθορίζετε τις ρυθμίσεις USB-C Prioritization (Προτεραιότητα USB-C) μόνο όταν ο υπολογιστής σας είναι απενεργοποιημένος.

- **1** Βεβαιωθείτε ότι ο υπολογιστής σας είναι απενεργοποιημένος.
- **2** Πατήστε οποιοδήποτε κουμπί ελέγχου εκτός από το κουμπί λειτουργίας για να εμφανιστεί το μενού συντόμευσης **Input Source (Πηγή εισόδου)**.
- **3** Χρησιμοποιήστε το κουμπί ή για να επιλέξετε **USB Type-C**.

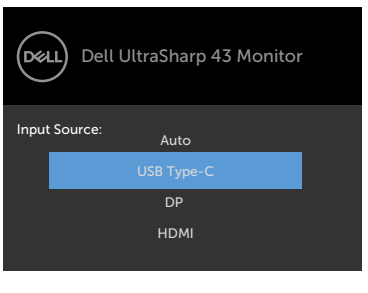

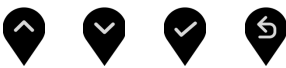

- **4** Πατήστε και κρατήστε πατημένο το κουμπί για περίπου 8 δευτερόλεπτα.
- **5** Θα εμφανιστεί το μήνυμα διαμόρφωσης **USB-C Prioritization (Προτεραιότητα θύρας USB-C)**.

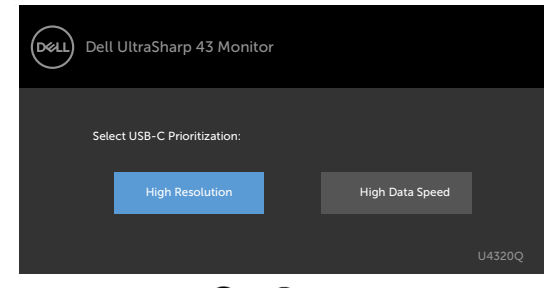

- **6** Χρησιμοποιήστε το κουμπί **Ο** ή Ο για να καθορίσετε την προτιμώμενη προτεραιότητα μεταφοράς.
- **7** Η ρύθμιση θα ενεργοποιηθεί κατά την ενεργοποίηση του υπολογιστή.

## <span id="page-59-0"></span>**PIP/PBP Mode (Λειτουργία PIP/PBP)**

Εάν η οθόνη σας δεν εμφανίζει πλήρη οθόνη ή η ανάλυση δεν είναι η εγγενής ανάλυση της λειτουργίας PIP/PBP, αυτό μπορεί να οφείλεται στην κάρτα γραφικών. Ακολουθήστε τα παρακάτω βήματα.

**1** Κάντε δεξί κλικ στην επιφάνεια εργασίας και επιλέξτε **Display settings (Ρυθμίσεις οθόνης)**.

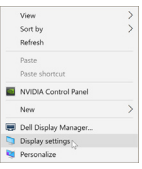

**2** Επιλέξτε **Advanced display settings (Σύνθετες ρυθμίσεις οθόνης)**.

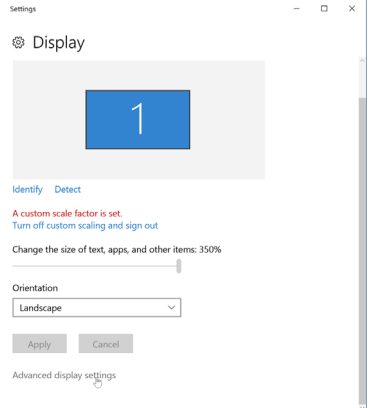

**3** Επιλέξτε την προτεινόμενη ανάλυση σύμφωνα με την κάρτα γραφικών και, στη συνέχεια, κάντε κλικ στο **Apply (Εφαρμογή)**.

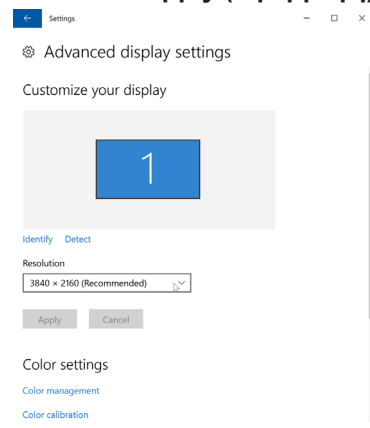

# <span id="page-60-0"></span>**Συνήθη προβλήματα**

Ο παρακάτω πίνακας περιέχει πληροφορίες σχετικά με συνήθη προβλήματα που ενδέχεται να αντιμετωπίσετε και τις πιθανές λύσεις τους:

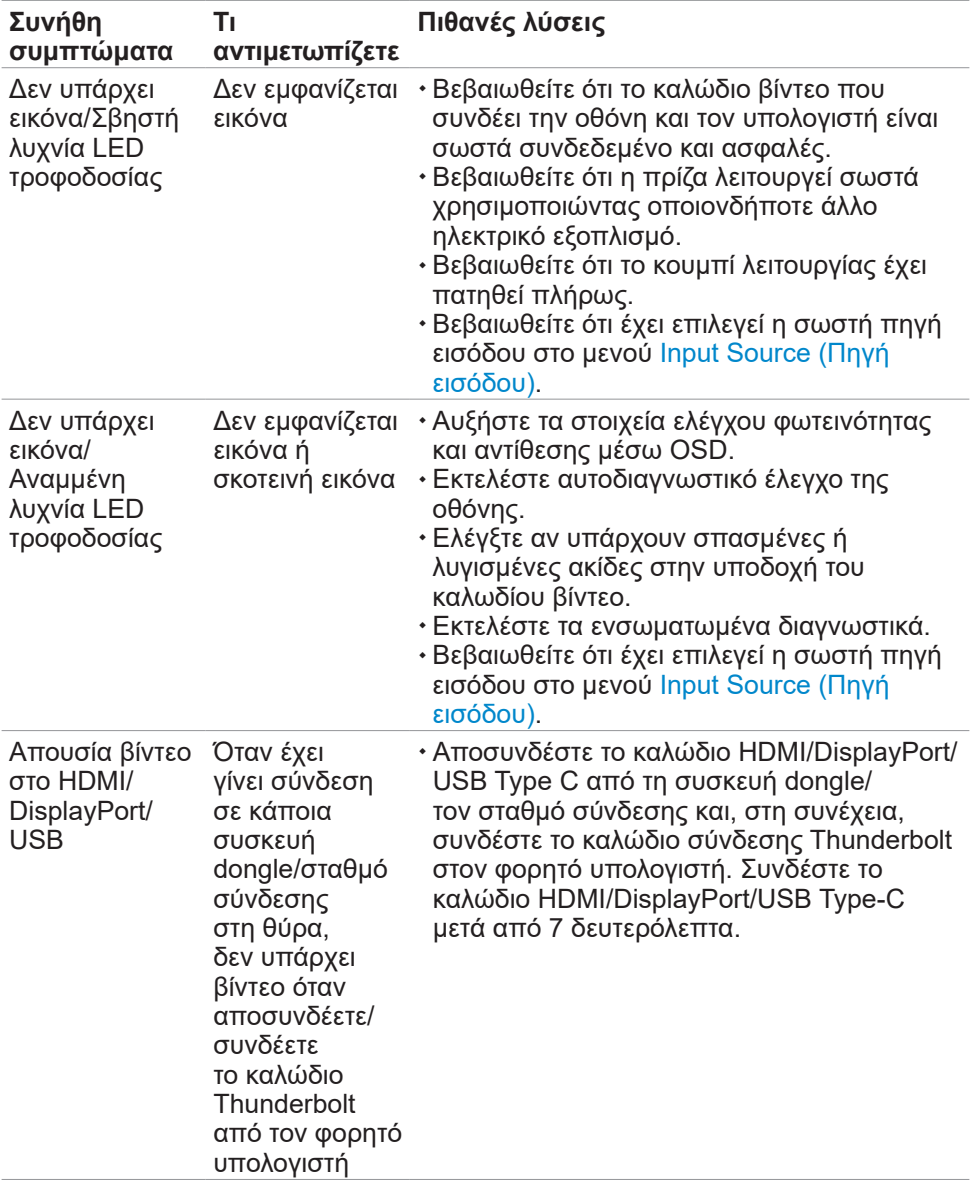

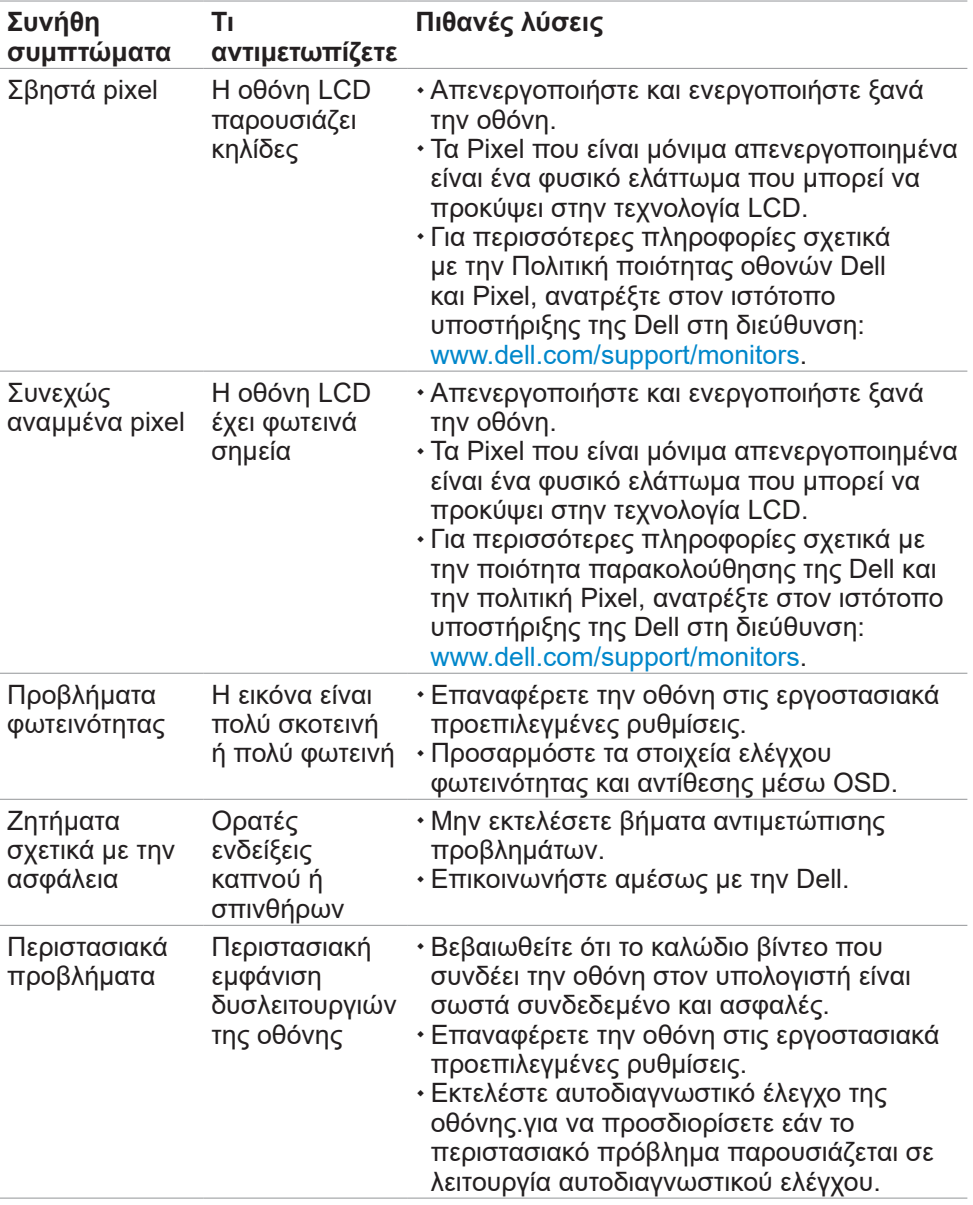

<span id="page-62-0"></span>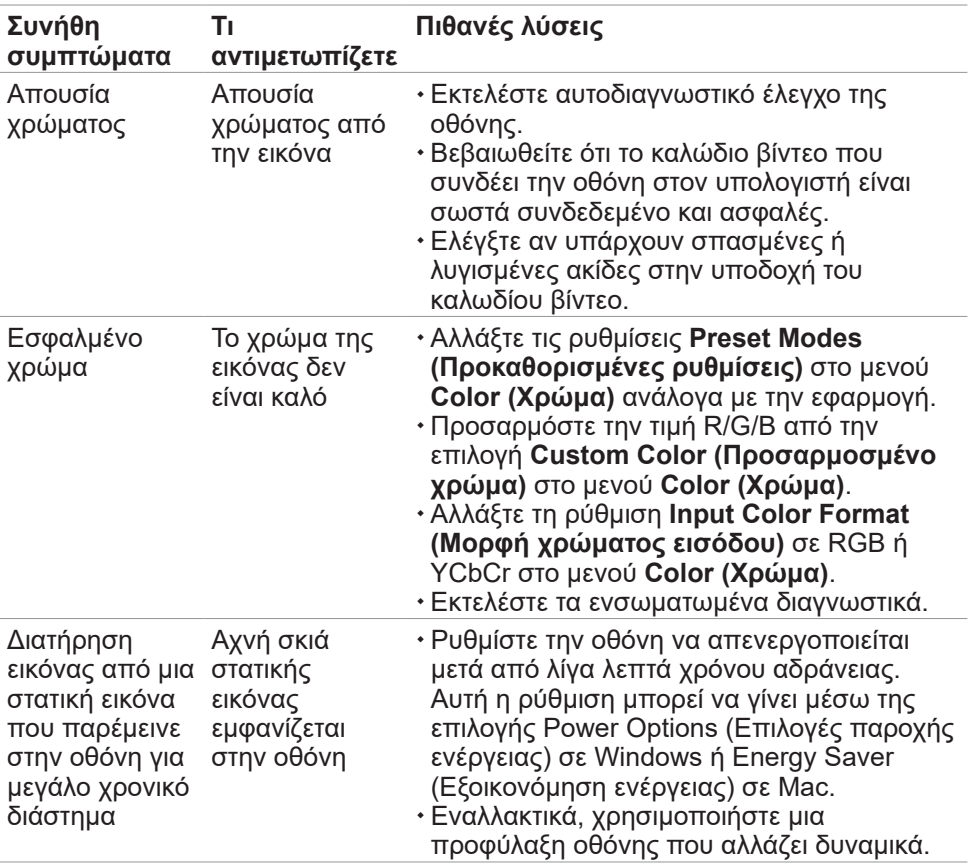

## **Προβλήματα ειδικά για το προϊόν**

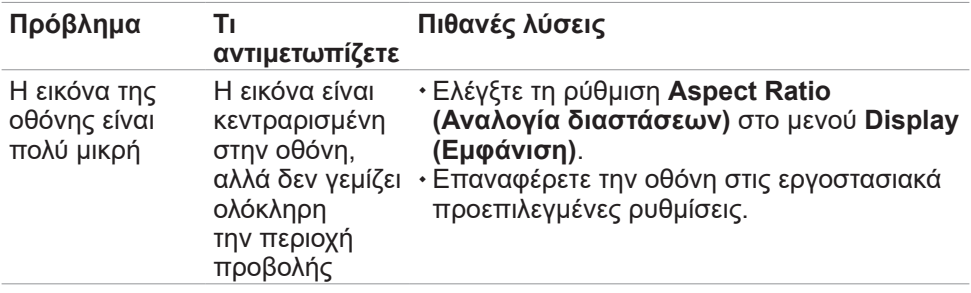

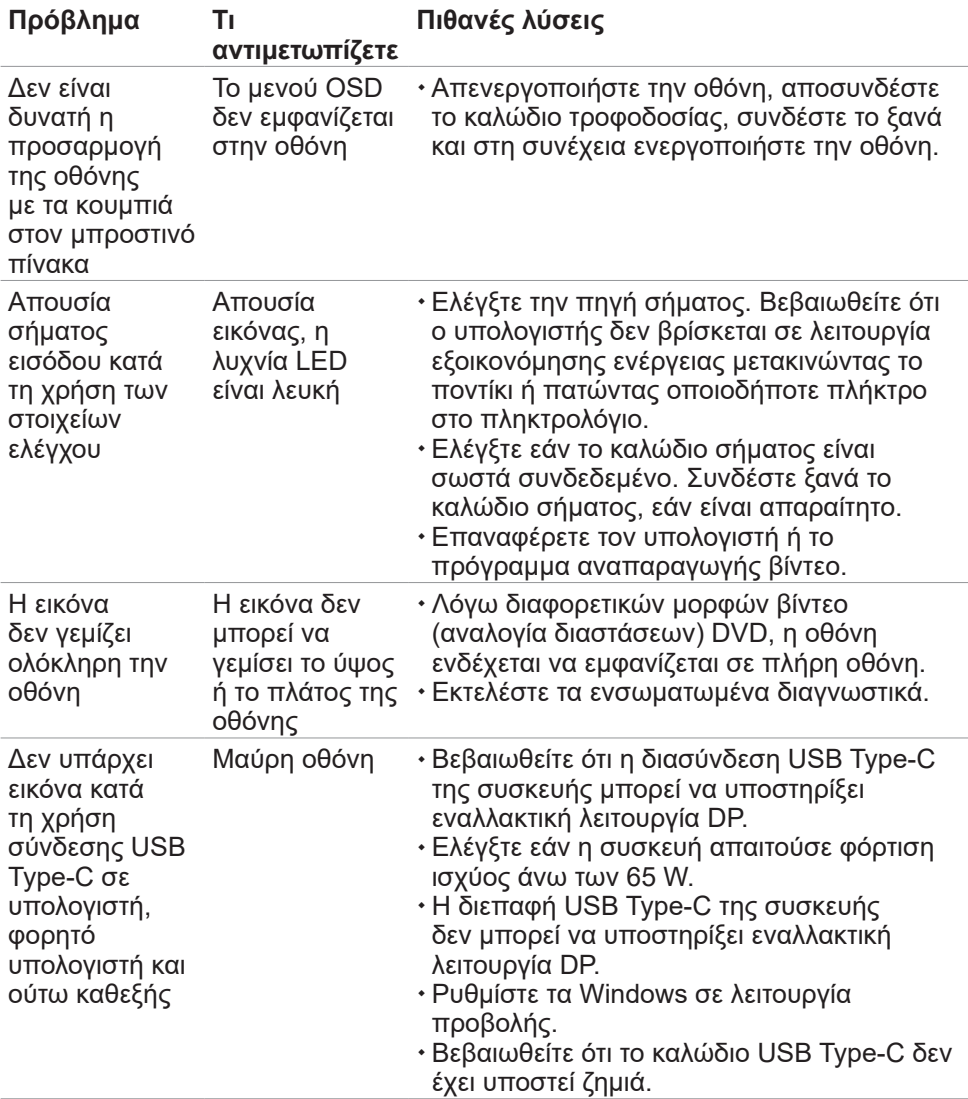

<span id="page-64-0"></span>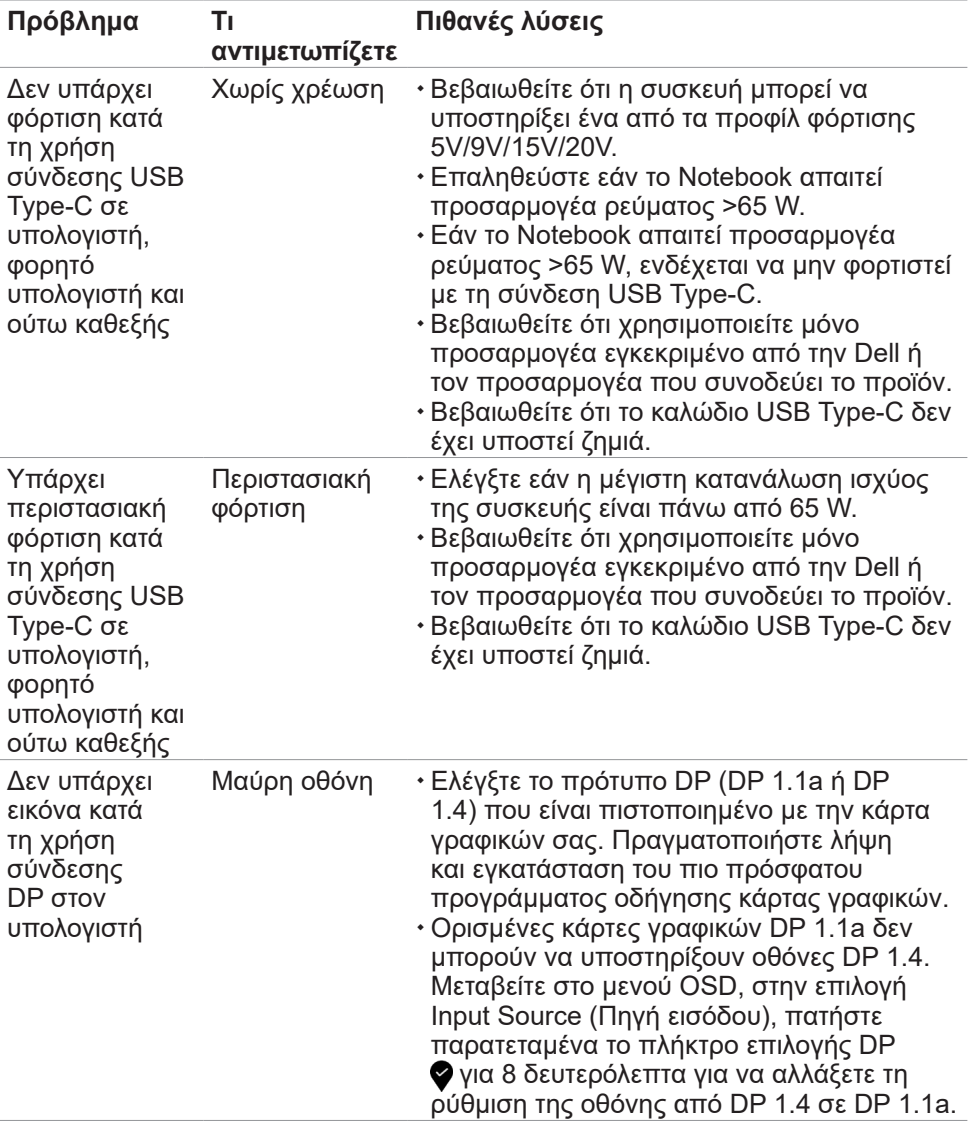

## <span id="page-65-2"></span><span id="page-65-0"></span>**Οδηγίες για την ασφάλεια**

Για τις οθόνες με γυαλιστερή πρόσοψη, ο χρήστης πρέπει να εξετάσει το σημείο τοποθέτησης της οθόνης, καθώς η πρόσοψη ενδέχεται να προκαλέσει ενοχλητικές ανακλάσεις από τον περιβάλλοντα φωτισμό και τις φωτεινές επιφάνειες.

**ΠΡΟΕΙΔΟΠΟΙΗΣΗ: Η χρήση χειριστηρίων, ρυθμίσεων ή διαδικασιών διαφορετικών από εκείνες που ορίζονται στην παρούσα τεκμηρίωση μπορεί να οδηγήσει σε έκθεση σε ηλεκτροπληξία, ηλεκτρικούς κινδύνους ή/και μηχανικούς κινδύνους.**

Για πληροφορίες σχετικά με τις οδηγίες ασφαλείας, ανατρέξτε στις Πληροφορίες σχετικά με την ασφάλεια, το περιβάλλοντος και τους κανονισμούς (SERI).

## **Ειδοποιήσεις FCC (μόνο ΗΠΑ) και άλλες κανονιστικές πληροφορίες**

Για ειδοποιήσεις FCC και άλλες κανονιστικές πληροφορίες, ανατρέξτε στον ιστότοπο συμμόρφωσης με τους κανονισμούς που βρίσκεται στη διεύθυνση [www.dell.com/regulatory\\_compliance.](http://www.dell.com/regulatory_compliance)

## <span id="page-65-1"></span>**Επικοινωνία με την Dell**

Για πελάτες στις Ηνωμένες Πολιτείες, καλέστε 800-WWW-DELL (800-999-3355).

**ΣΗΜΕΙΩΣΗ:** Εάν δεν έχετε ενεργή σύνδεση στο Διαδίκτυο, μπορείτε να βρείτε στοιχεία επικοινωνίας στο τιμολόγιο αγοράς, το δελτίο αποστολής, την απόδειξη ή τον κατάλογο προϊόντων της Dell.

Η Dell παρέχει πολλές επιλογές υποστήριξης και υπηρεσιών μέσω διαδικτύου και τηλεφώνου. Η διαθεσιμότητα διαφέρει ανάλογα με τη χώρα και το προϊόν και ορισμένες υπηρεσίες ενδέχεται να μην είναι διαθέσιμες στην περιοχή σας.

#### **Για να λάβετε διαδικτυακό περιεχόμενο υποστήριξης οθόνης:**

Ανατρέξτε στη διεύθυνση www.dell.com/support/monitors.

#### **Για να επικοινωνήσετε με την Dell για θέματα πωλήσεων, τεχνικής υποστήριξης ή εξυπηρέτησης πελατών:**

- **1** Μεταβείτε στη διεύθυνση www.dell.com/support.
- **2** Επαληθεύστε τη χώρα ή την περιοχή σας στο αναπτυσσόμενο μενού Επιλογή χώρας/περιοχής στην κάτω δεξιά γωνία της σελίδας.
- **3** Κάντε κλικ στην επιλογή **Contact Us (Επικοινωνία)** δίπλα στο αναπτυσσόμενο μενού της χώρας.
- <span id="page-66-0"></span>**4** Επιλέξτε τον κατάλληλο σύνδεσμο σέρβις ή υποστήριξης ανάλογα με τις ανάγκες σας.
- **5** Επιλέξτε τη μέθοδο επικοινωνίας με την Dell που είναι βολική για εσάς.

## **Βάση δεδομένων προϊόντων ΕΕ για ετικέτα ενέργειας και ενημερωτικό δελτίο προϊόντος**

**U4320Q:** <https://eprel.ec.europa.eu/qr/344908>

## **Ρύθμιση της οθόνης**

### **Ρύθμιση ανάλυσης οθόνης σε 3840 x 2160 (μέγιστη)**

Για βέλτιστη απόδοση, ρυθμίστε την ανάλυση της οθόνης σε **3840 x 2160** pixel εκτελώντας τα ακόλουθα βήματα:

#### **Σε Windows Vista, Windows 7, Windows 8 ή Windows 8.1:**

- **1** Μόνο για Windows 8 ή Windows 8.1, επιλέξτε το πλακίδιο επιφάνειας εργασίας για εναλλαγή σε κλασική επιφάνεια εργασίας. Για Windows Vista και Windows 7, παραλείψτε αυτό το βήμα.
- **2** Κάντε δεξί κλικ στην επιφάνεια εργασίας και κάντε κλικ στην επιλογή **Screen Resolution (Ανάλυση οθόνης)**.
- **3** Κάντε κλικ στην αναπτυσσόμενη λίστα Screen Resolution (Ανάλυση οθόνης) και επιλέξτε **3840 x 2160**.
- **4** Κάντε κλικ στο **OK**.

#### **Σε Windows 10:**

- **1** Κάντε δεξί κλικ στην επιφάνεια εργασίας και κάντε κλικ στην επιλογή **Display Settings (Ρυθμίσεις οθόνης)**.
- **2** Κάντε κλικ στην επιλογή **Advanced display settings (Σύνθετες ρυθμίσεις οθόνης)**.
- **3** Κάντε κλικ στην αναπτυσσόμενη λίστα **Resolution (Ανάλυση)** και επιλέξτε **3840 x 2160**.
- **4** Κάντε κλικ στο **Apply (Εφαρμογή)**.

Εάν δεν βλέπετε την συνιστώμενη επιλογή ανάλυσης, ίσως χρειαστεί να ενημερώσετε το πρόγραμμα οδήγησης γραφικών σας. Επιλέξτε το σενάριο που περιγράφει καλύτερα το σύστημα υπολογιστή που χρησιμοποιείτε και ακολουθήστε τα σχετικά βήματα.

### **Υπολογιστής Dell**

- **1** Μεταβείτε στη διεύθυνση www.dell.com/support, εισαγάγετε την ετικέτα σέρβις και κατεβάστε το πιο πρόσφατο πρόγραμμα οδήγησης για την κάρτα γραφικών σας.
- **2** Αφού εγκαταστήσετε τα προγράμματα οδήγησης για την κάρτα γραφικών σας, επιχειρήστε να ρυθμίσετε ξανά την ανάλυση σε **3840 x 2160**.

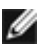

**ΣΗΜΕΙΩΣΗ:** Εάν δεν μπορείτε να ρυθμίσετε την ανάλυση σε **3840 x 2160**, επικοινωνήστε με την Dell για να ενημερωθείτε για μια κάρτα γραφικών που υποστηρίζει αυτές τις αναλύσεις.

### **Υπολογιστής άλλου κατασκευαστή**

#### **Σε Windows Vista, Windows 7, Windows 8 ή Windows 8.1:**

- **1** Μόνο για Windows 8 ή Windows 8.1, επιλέξτε το πλακίδιο επιφάνειας εργασίας για εναλλαγή σε κλασική επιφάνεια εργασίας. Για Windows Vista και Windows 7, παραλείψτε αυτό το βήμα.
- **2** Κάντε δεξί κλικ στην επιφάνεια εργασίας και επιλέξτε **Personalization (Εξατομίκευση)**.
- **3** Κάντε κλικ στην επιλογή **Change Display Settings (Αλλαγή ρυθμίσεων οθόνης)**.
- **4** Κάντε κλικ στην επιλογή **Advanced Settings (Σύνθετες ρυθμίσεις)**.
- **5** Προσδιορίστε τον προμηθευτή της κάρτας γραφικών σας από την περιγραφή στο επάνω μέρος του παραθύρου (π.χ. NVIDIA, ATI, Intel κ.λπ.).
- **6** Ανατρέξτε στον ιστότοπο του προμηθευτή της κάρτας γραφικών για ενημερωμένο πρόγραμμα οδήγησης (π.χ., [www.amd.com](http://www.amd.com) ή [www.nvidia.com](http://www.nvidia.com)).
- **7** Αφού εγκαταστήσετε τα προγράμματα οδήγησης για την κάρτα γραφικών σας, επιχειρήστε να ρυθμίσετε ξανά την ανάλυση σε **3840 x 2160**.

#### **Σε Windows 10:**

- **1** Κάντε δεξί κλικ στην επιφάνεια εργασίας και κάντε κλικ στην επιλογή **Display Settings (Ρυθμίσεις οθόνης)**.
- **2** Κάντε κλικ στην επιλογή **Advanced display settings (Σύνθετες ρυθμίσεις οθόνης)**.
- **3** Κάντε κλικ στην επιλογή **Display adapter properties (Ιδιότητες προσαρμογέα οθόνης).**
- **4** Προσδιορίστε τον προμηθευτή της κάρτας γραφικών σας από την περιγραφή στο επάνω μέρος του παραθύρου (π.χ. NVIDIA, ATI, Intel κ.λπ.).
- <span id="page-68-0"></span>**5** Ανατρέξτε στον ιστότοπο του προμηθευτή της κάρτας γραφικών για ενημερωμένο πρόγραμμα οδήγησης (π.χ., [www.amd.com](http://www.amd.com) ή [www.nvidia.com](http://www.nvidia.com)).
- **6** Αφού εγκαταστήσετε τα προγράμματα οδήγησης για την κάρτα γραφικών σας, επιχειρήστε να ρυθμίσετε ξανά την ανάλυση σε **3840 x 2160**.

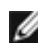

**ΣΗΜΕΙΩΣΗ:** Εάν δεν μπορείτε να ρυθμίσετε τη συνιστώμενη ανάλυση, επικοινωνήστε με τον κατασκευαστή του υπολογιστή σας ή εξετάστε το ενδεχόμενο αγοράς μιας κάρτας γραφικών που υποστηρίζει τη συγκεκριμένη ανάλυση βίντεο.

# **Οδηγίες συντήρησης**

### **Καθαρισμός της οθόνης σας**

- **ΠΡΟΕΙΔΟΠΟΙΗΣΗ: Πριν καθαρίσετε την οθόνη, αποσυνδέστε το καλώδιο τροφοδοσίας από την πρίζα.**
- **ΠΡΟΣΟΧΗ: Διαβάστε και ακολουθήστε τις [Οδηγίες ασφαλείας](#page-65-2) προτού καθαρίσετε την οθόνη.**

Για βέλτιστες πρακτικές, ακολουθήστε τις οδηγίες στην παρακάτω λίστα ενώ αποσυσκευάζετε, καθαρίζετε ή χειρίζεστε την οθόνη σας:

- Για να καθαρίσετε την αντιστατική οθόνη, βρέξτε ελαφρά ένα μαλακό, καθαρό πανί με νερό. Εάν είναι δυνατόν, χρησιμοποιήστε έναν ειδικό πανάκι καθαρισμού οθόνης ή διάλυμα κατάλληλο για την αντιστατική επικάλυψη. Μην χρησιμοποιείτε βενζόλιο, διαλυτικό, αμμωνία, λειαντικά καθαριστικά ή πεπιεσμένο αέρα.
- Χρησιμοποιήστε ένα ελαφρώς βρεγμένο, μαλακό πανί για να καθαρίσετε την οθόνη. Αποφύγετε τη χρήση απορρυπαντικού οποιουδήποτε είδους, καθώς ορισμένα απορρυπαντικά αφήνουν ένα γαλακτώδες φιλμ στην οθόνη.
- Εάν παρατηρήσετε λευκή σκόνη όταν αποσυσκευάσετε την οθόνη σας, σκουπίστε την με ένα πανί.
- Χειριστείτε την οθόνη με προσοχή, καθώς μια πιο σκούρα οθόνη που έχει υποστεί φθορές μπορεί να εμφανίζει πιο έντονα σημάδια από μια πιο ανοιχτόχρωμη οθόνη.
- Για να διατηρήσετε τη βέλτιστη ποιότητα εικόνας, χρησιμοποιήστε μια προφύλαξη οθόνης που αλλάζει δυναμικά και απενεργοποιείτε την οθόνη σας όταν δεν τη χρησιμοποιείτε.